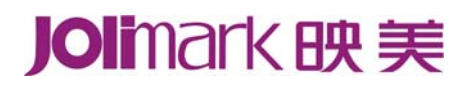

# 用 户 手 册

# **CTP-200** 系列 打印机

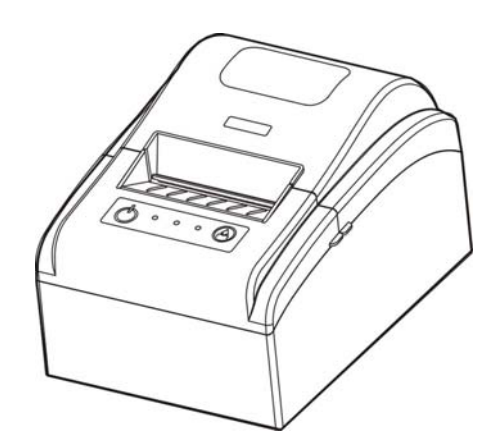

#### 声明

#### <span id="page-1-1"></span><span id="page-1-0"></span>关于商标

各公司名称、产品名称是各个公司的注册商标或者商品名称。 **Jolimark**、映美是新会江裕信息产业有限公司的注册商标。  **EPSON**、**ESC/POS** 是 **Seiko Epson Corporation** 的注册商标。 **Windows** 是 **Microsoft Corporation** 的注册商标。

### 产品中有毒有害物质或元素的名称及含量

<span id="page-2-1"></span><span id="page-2-0"></span>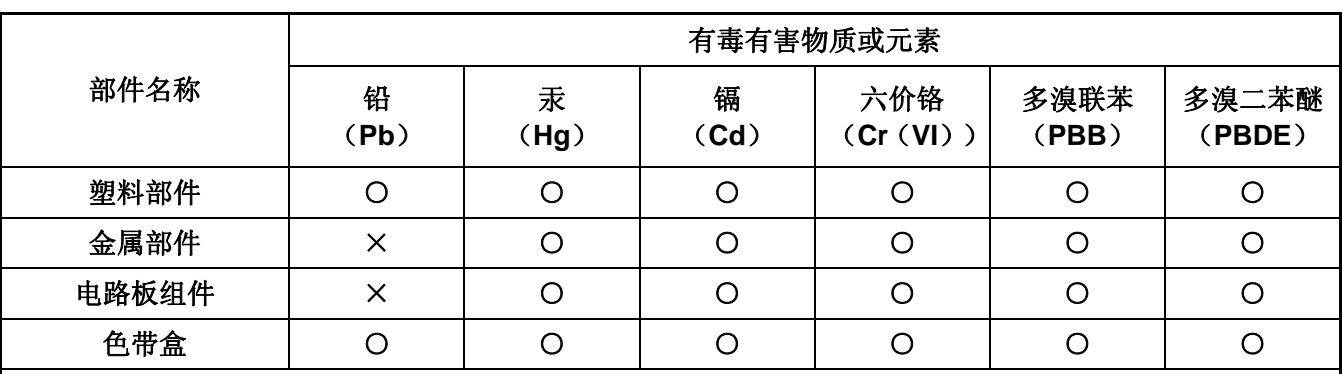

○:表示该有毒有害物质在该部件所有均质材料中的含量均在 SJ/T 11363-2006 标准规定的限量要求以下。

×:表示该有毒有害物质至少在该部件的某一均质材料中的含量超出 SJ/T 11363-2006 标准规定的限量要 求。

×的技术原因: 以下情况之一, 电子元器件中含铅, 或者快削钢中含有 0.35wt%以下的铅, 或者铜合金 中含有 4wt%以下的铅, 或者铝中含有 0.4wt%以下的铅。

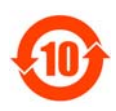

#### 电子信息产品污染控制标志:

在中华人民共和国境内销售的电子信息产品必须标识电子信息产品污染控制标志,标志内的数 字表示在正常使用条件下电子信息产品的环保使用期限产品的环保使用期限。

#### 本用户手册的说明标记

<span id="page-3-1"></span><span id="page-3-0"></span>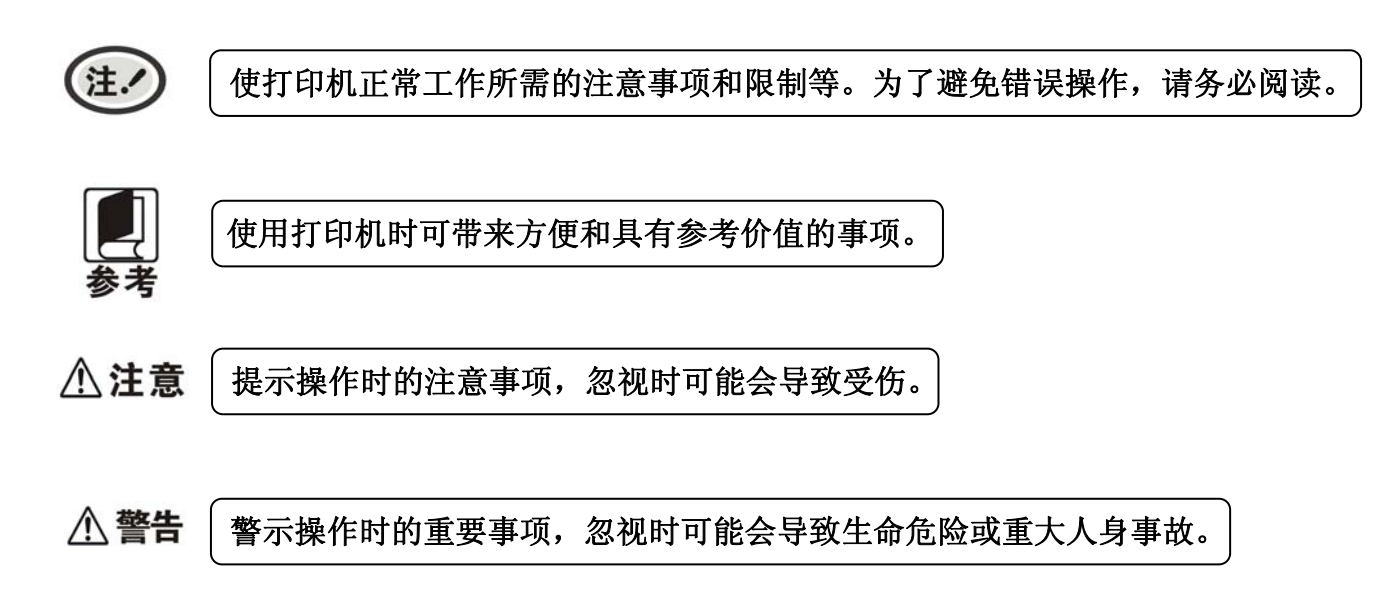

### 安全指引

#### <span id="page-4-1"></span><span id="page-4-0"></span>请在使用本产品前仔细阅读本手册,不要执行本手册中没有明确说明的操作。未经授权的操作会导致错 误或意外。制造商对因错误操作而导致打印机出现的任何问题均不负责。

- z 请严格遵守标示在打印机上的所有警告和指导。
- 请勿带电或用酒精等化学用品清洁打印机。如需清洁,请先把电源插头拔下,用微湿的柔软布料擦拭。
- 请勿在容易被水或其它液体溅到的地方使用打印机。
- 请勿将打印机放在不稳固的车、桌面、或其它可能会使打印机摔下来的物体表面。
- 请勿堵塞机壳上的小槽或开孔。不要把打印机放在床上、沙发、地毯上或其它类似物品的表面,以防 堵塞通风孔。如果打印机被置于比较拥挤的环境中工作,应采取相应的通风措施。
- 请勿将打印机靠近热源或加热器,并且避免阳光直射。
- 请勿将电源线放在容易被踩到的地方。如果电源线插头已破损或断裂,请马上停止使用并更换新的, 并把旧的放到远离打印机的地方,以免被不知情的人士误用,造成损伤。
- z 只允许使用本公司提供的电源适配器,否则因此造成的损失制造商不承担任何责任。
- z 请勿在湿度较大或灰尘较多的地方使用打印机。
- 为防止触电或引起短路,请勿把任何物体从打印机通风孔推入机体内。
- 请勿自行检修打印机,或打开打印机的外壳,以免触电或产生其它危险。如需检修应找专业人员。
- 如果遇到液体意外溅入机内, 或打印机被暴露在雨中或水中, 请马上拔下插头, 并交由专业人员检修。
- z 在不用打印机时,应关闭打印机电源并拔掉电源线。外接插座应安装在接近打印机的地方。
- 出现以下的情况时,请拔掉打印机电源,并与专业维修人员联系:
	- A:当电缆或插头损坏、磨损时。
	- B:当有液体溅入机内时。
	- C:当打印机被雨淋湿或进水时。
	- D:当遵从操作手册操作,机器却不能正常工作时。
	- E:当机器被摔落,造成机壳损坏时。
	- F:当打印机特性明显变坏,需要维修时。

注.

本手册内容如有更改,恕不另行通知。

\* 本产品所有部件均为可回收设计,当用户需要废弃本产品时,本公司负责无偿回收,具体处理方法请 联系本公司售后服务部。

#### 目录

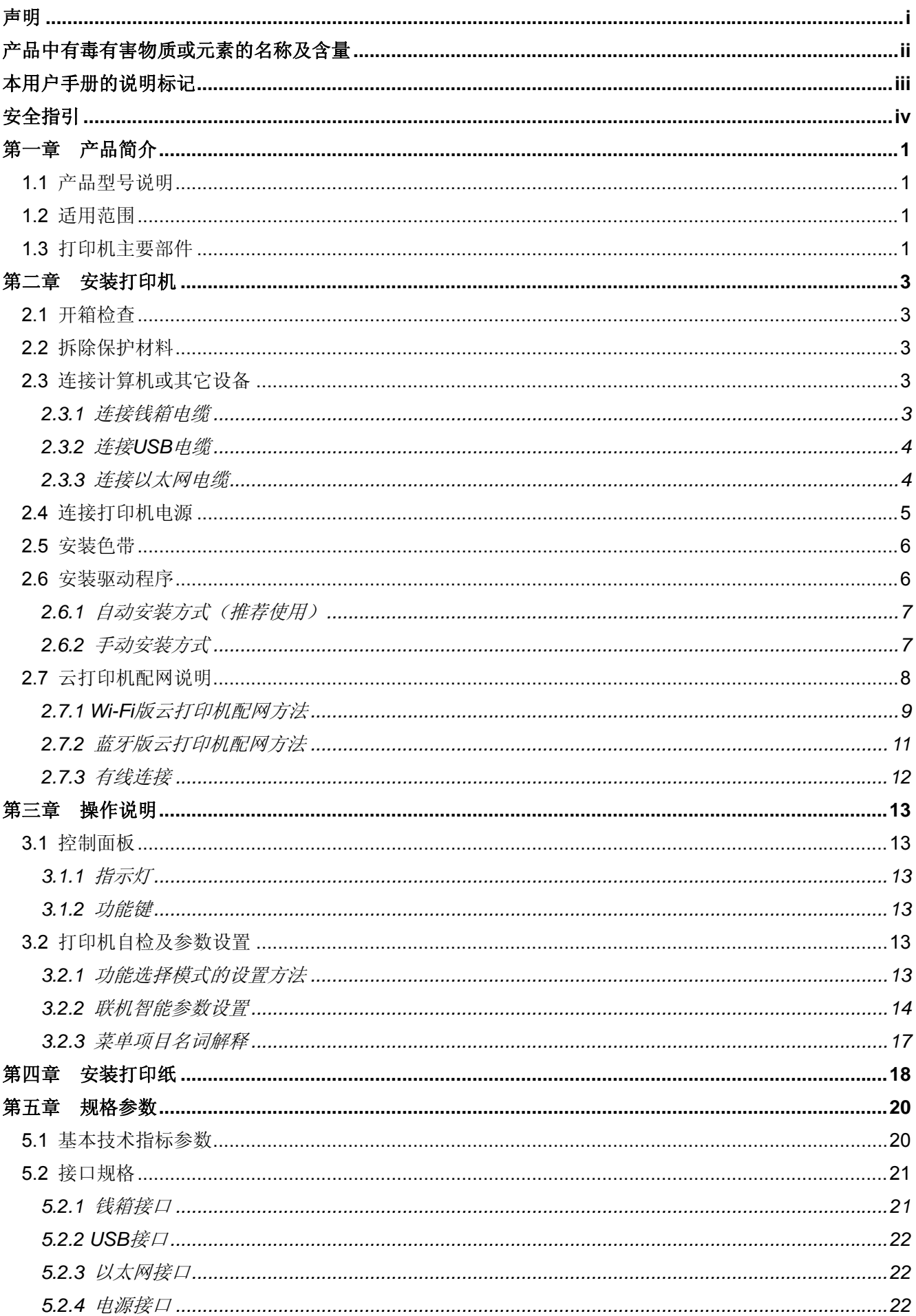

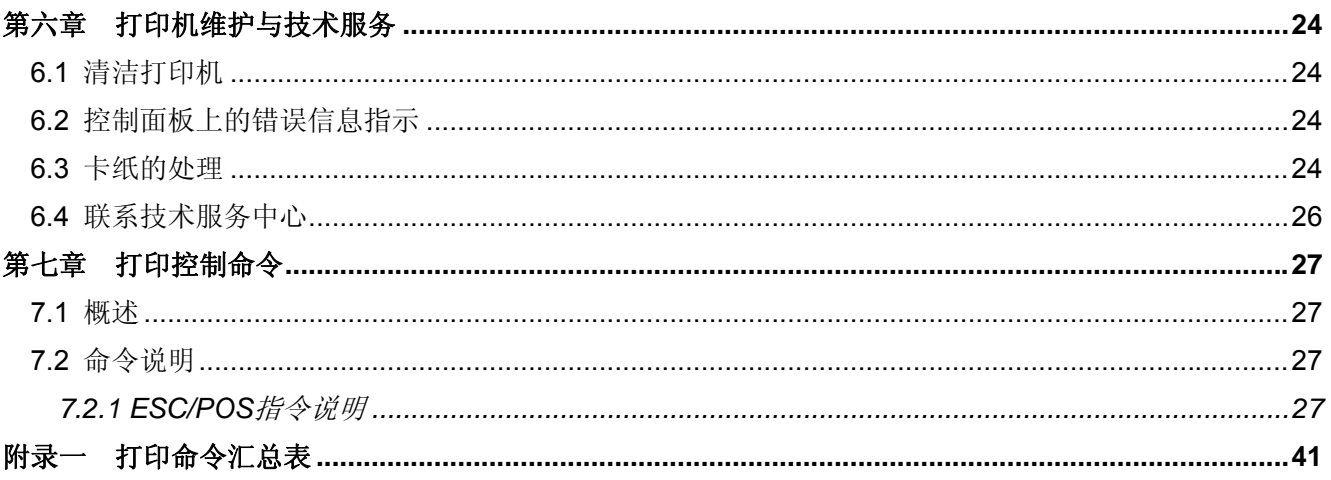

#### 第一章 产品简介

#### <span id="page-7-2"></span><span id="page-7-1"></span><span id="page-7-0"></span>**1.1** 产品型号说明

CTP-200 系列产品属于针式微型票据打印机,是本公司为满足用户的不同需求和不同使用环境而开发的 系列产品。采用一体化结构,体积更小,更轻便可靠;采用触摸式按键,更显时尚。

#### 接口备注:

CTP-200 系列产品标配钱箱接口,出厂时可选配以下通讯接口卡的其中一种:

- **USB** 接口 + Wi-Fi + 以太网接口卡(CTP-200W)
- **USB** 接口 + Wi-Fi + 蓝牙 + 以太网接口卡(CTP-200B)
- **USB** 接口 + GPRS + 以太网接口卡(CTP-200G)
- USB 接口 + 4G + 以太网接口卡(CTP-200T)

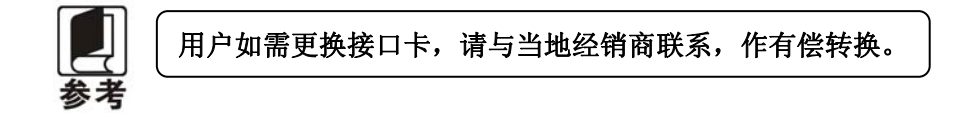

#### <span id="page-7-3"></span>**1.2** 适用范围

- y 嵌入式安装和预印刷普通纸票据打印市场
- y 嵌入式安装和三联普通纸票据打印市场
- y 可应用于税控收款机发票打印
- y 可应用于电子开票机发票打印
- y 可应用于自助终端发票或其它预印刷票据打印

#### <span id="page-7-4"></span>**1.3** 打印机主要部件

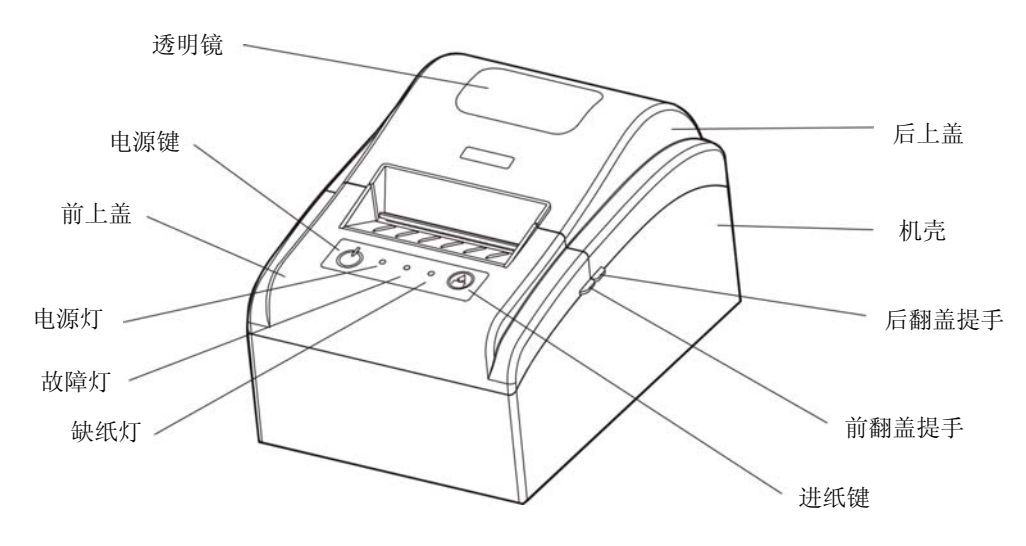

图 1-1 打印机主要部件(俯视图)

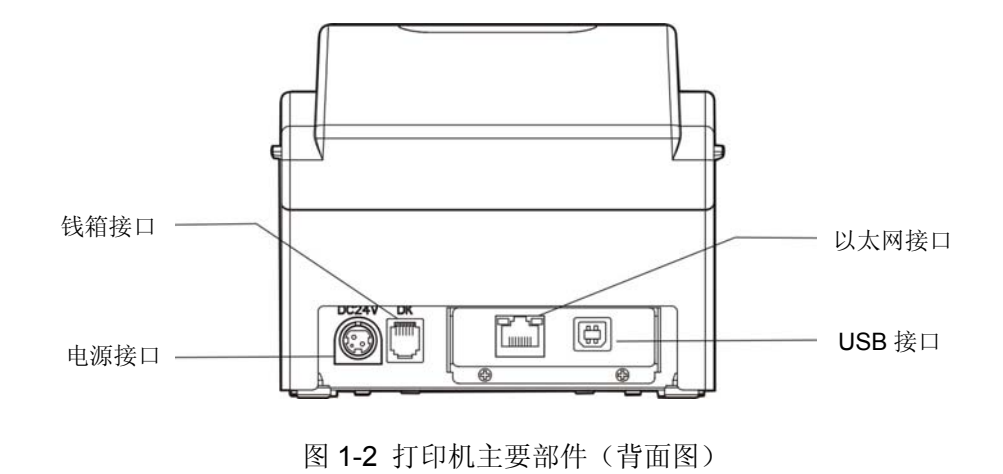

产品的具体接口配置,以实物为准。 考

#### 第二章 安装打印机

#### <span id="page-9-2"></span><span id="page-9-1"></span><span id="page-9-0"></span>**2.1** 开箱检查

在打印机包装箱内,应具有以下各项:(1)打印机;(2)色带盒 JMR112;(3)电源线;(4)接口电缆; (5)电源适配器;(6)限位器(选配件);(7)隔纸板(选配件);(8)配网说明书;(9)简易应用指南;(10) 保修卡(如图 2-1 所示)。如有遗漏,请与有关经销商联系。

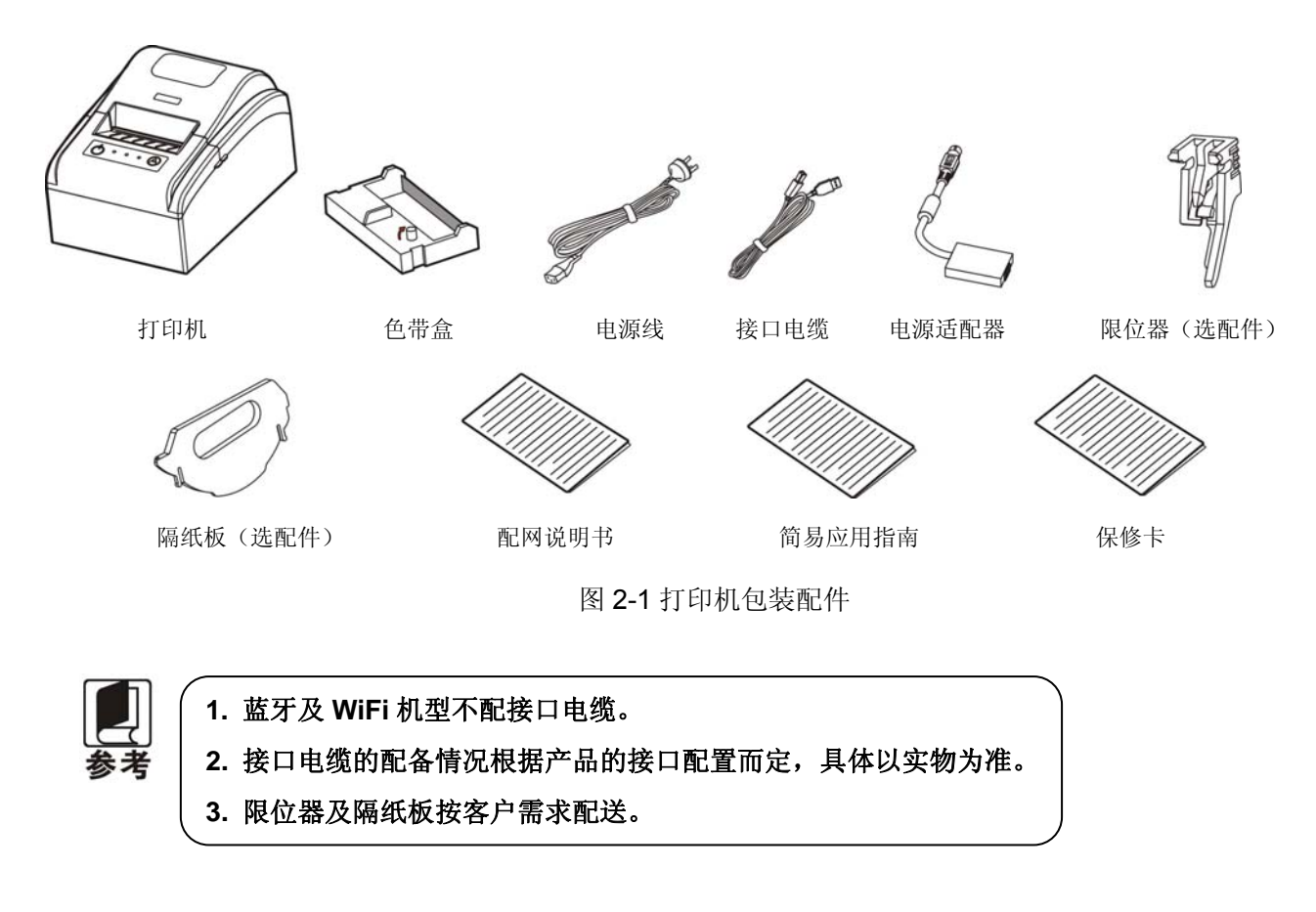

#### <span id="page-9-3"></span>**2.2** 拆除保护材料

- 1. 打开包装箱,取出打印机。
- 2. 保存好所有包装材料,以便将来运输打印机时使用。

#### <span id="page-9-4"></span>**2.3** 连接计算机或其它设备

本打印机标配钱箱接口和通讯接口卡(可选配 USB 接口卡、Wi-Fi+蓝牙、以太网接口卡、GPRS、4G), 产品的具体接口配置,以实物为准。请根据您所选购的机型,用相应的接口电缆将打印机与计算机或其它设 备相连。

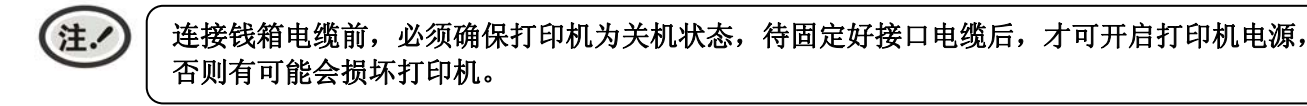

#### <span id="page-9-5"></span>**2.3.1** 连接钱箱电缆

关闭打印机的电源,将钱箱电缆的一端插头插进打印机的钱箱接口,另一端插头连接钱箱(如图 2-2 所示)。

<span id="page-10-0"></span>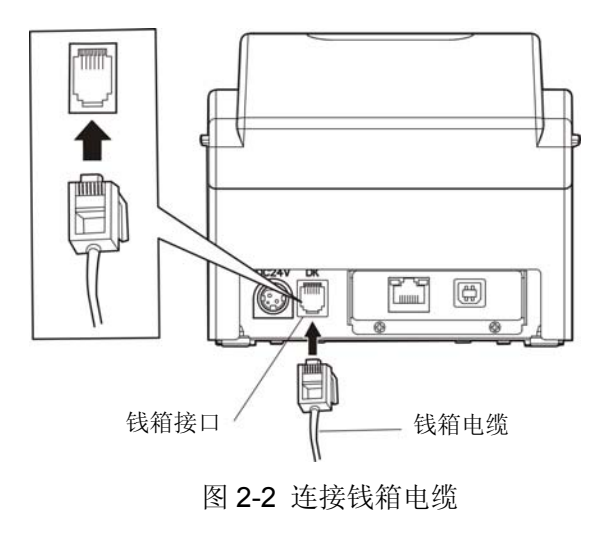

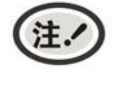

必须使用符合电气特性要求的钱箱,否则因此而导致的打印机损坏,将不能享受厂商的 保修服务。

#### <span id="page-10-1"></span>**2.3.2** 连接**USB**电缆

- 1. 将 USB 电缆的 A 端插头(扁型)插进计算机或其它设备的 USB 接口插座中。
- 2. 将 USB 电缆的 B 端插头(方型) 插进打印机的 USB 接口插座中(如图 2-3 所示)。

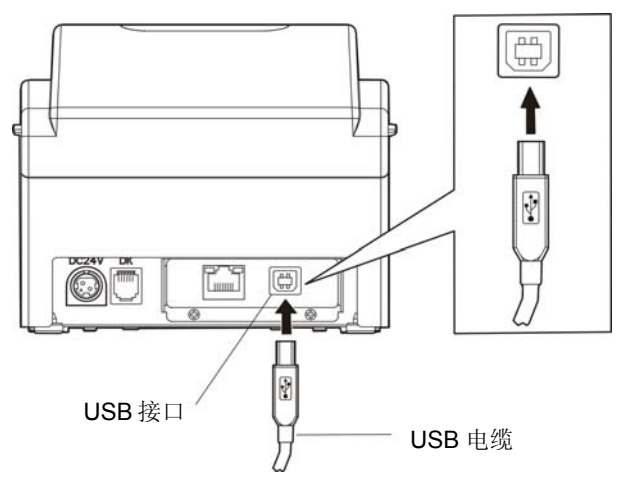

图 2-3 连接 USB 电缆

注.

在连接 **USB** 电缆后,须防止对插头的碰撞。

#### <span id="page-10-2"></span>**2.3.3** 连接以太网电缆

将以太网电缆的 RJ-45 插头一端插进打印机的以太网接口插座中,另一端插头连接到局域网的接入 端(如图 2-4 所示)。

<span id="page-11-0"></span>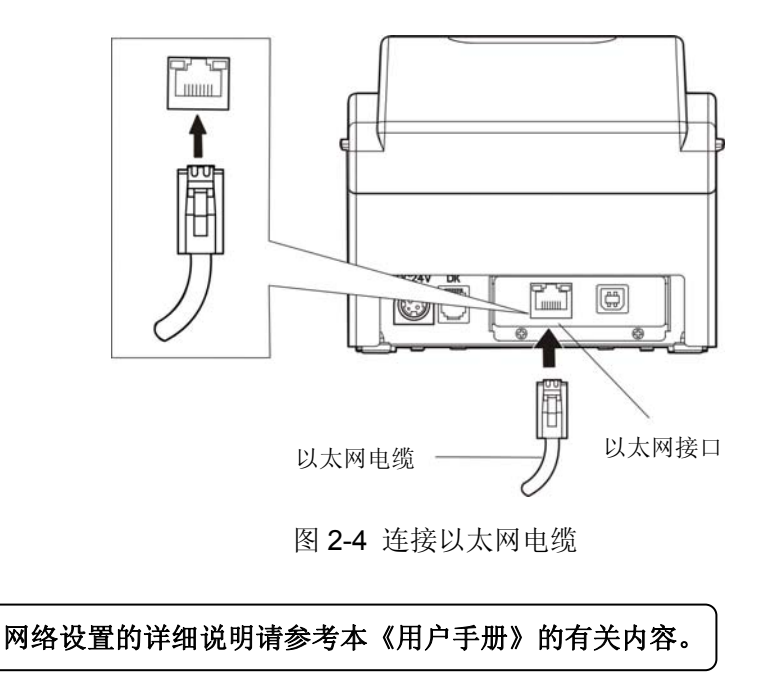

#### <span id="page-11-1"></span>**2.4** 连接打印机电源

- 1. 确保电源插座的电压与打印机电源适配器的电压范围相匹配。
- 2. 将电源适配器的插头插进打印机的电源接口。
- 3. 将电源线一端插进电源适配器的插口,再将电源线的另一端插进接地良好的交流电源插座。

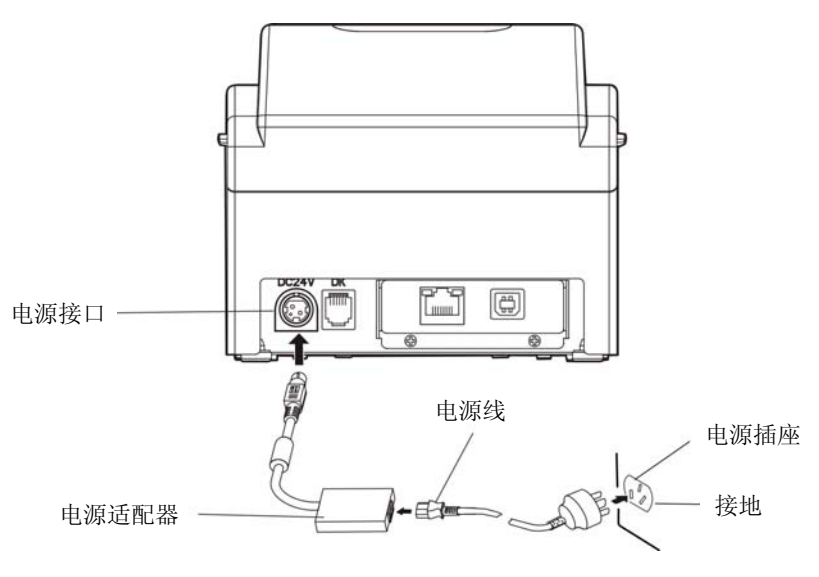

图 2-5 连接打印机电源

- 
- **1.** 如果插座的电压不在电源适配器铭牌标签所标示的电压范围内,切勿将电源线 插入电源插座,请与您的经销商协调解决。
- **2.** 电源插座必须接地良好。
- **3.** 必须采用原配映美电源适配器,改用其它电源适配器,可能会引致产品的损坏 或出现人身财产的危害,所造成的损失制造商不承担任何责任。

#### <span id="page-12-1"></span><span id="page-12-0"></span>**2.5** 安装色带

1. 确保打印机处于断电状态。

请勿在接通电源的状态下更换色带盒,打印机可能会突然启动,导致受伤。

- 2. 打开前上盖。
- 3. 取出色带盒,按照色带盒上箭头方向,转动色带盒旋钮, 绷紧色带芯, 以便于安装。
- 4. 将色带芯导入打印头与打印平板之间,再将色带盒垂直放入色带安装位置并压下,如放入过程中色 带旋钮位置被顶住,请转动色带盒旋钮使色带盒顺利卡入。

八注意 如果刚使用过打印机,打印头可能很热,此时请勿触碰打印头。

- 5. 再次转动色带盒旋钮将色带芯绷紧。
- 6. 合上前上盖。

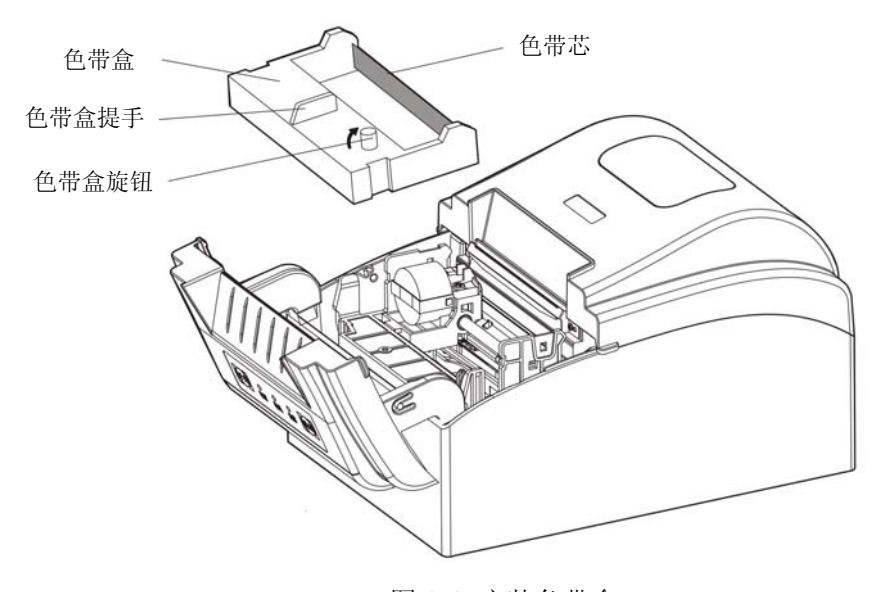

图 2-6 安装色带盒

- **1.** 当打印的字符颜色明显变淡时,请及时更换新的色带盒,否则会影响打印质量,并有可 能损坏打印头。
	- **2.** 拆除色带盒前,请确保打印机电源已关闭。拆除色带盒时,请夹住色带盒提手向上提起, 使其从打印机中取出。
	- **3.** 请使用映美 **JMR112** 原装色带耗材,否则因此而导致的打印机损坏,将不能享受厂商 的保修服务。
	- **4.** 色带盒旋钮请按箭头方向旋转。

#### <span id="page-12-2"></span>**2.6** 安装驱动程序

(注.

请用接口电缆连接好计算机与打印机,并打开电源,登录映美官网(www.jolimark.com), 选择网页顶部 的"服务与下载",在产品驱动下载的下拉菜单中选择所要下载的机型系列名称(如 CTP-200),找到对应的 驱动,完成下载。

#### <span id="page-13-1"></span><span id="page-13-0"></span>**2.6.1** 自动安装方式(推荐使用)

解压下载下来的压缩包,双击解压后文件夹中的"setup.exe"文件,按照提示完成驱动程序安装。

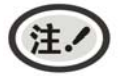

自动安装方式支持 **Windows2000** 及更高版本操作系统,不支持 **Windows98/ME** 及更 低版本操作系统。

#### <span id="page-13-2"></span>**2.6.2** 手动安装方式

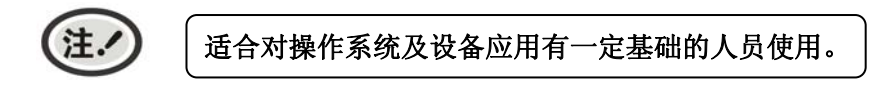

#### **2.6.2.1 Windows 2000/XP/Vista/Win7** 操作系统

#### **USB**电缆连接方式的驱动程序手动安装流程:

以下安装步骤以Windows XP操作系统为示例,不同的操作系统之间会稍有差异, 在其它操作系统上 的安装方法以实际安装过程为准。

- 1. 用USB电缆连接好计算机与打印机并打开电源, 系统提示发现新硬件, 出现"找到新硬件"窗口—— "欢迎使用新硬件向导"。
- 2. 选择"从列表或指定位置安装",点击"下一步"。
- 3. 出现窗口"请选择您的搜索和安装选项",选择"不要搜索,我要自己选择要安装的驱动程序(D)", 点击"下一步"。
- 4. 出现窗口"添加打印机向导",点击"从磁盘安装"。
- 5. 出现窗口"从磁盘安装",根据操作系统环境,请选择以下路径: 光驱路径—— "Drivers" —— "WIN 2000 (XP-Vista-Win7)",点击"打开",然后点击"确定",返回窗口"添加打印机向导",点击"下 一步"。
- 6. 按照提示逐步点击"下一步", 直至完成。

#### **2.6.2.2 Windows 8/Windows 10** 操作系统

#### **USB**电缆连接方式的驱动程序手动安装流程:

- 1. 用 USB 电缆连接好计算机与打印机并打开电源。
- 2. 进入"控制面板"——"查看设备和打印机"。
- 3. 点击"添加打印机",出现窗口"添加打印机",选择"通过手动设置添加本地打印机或网络打印机。
- 4. 出现窗口"选择打印机端口",根据需要,点击"使用现有的端口",选择"USB接口"或其它接口, 点击"下一步"。
- 5. 出现窗口"安装打印机驱动程序",点击"从磁盘安装"。
- 6. 出现窗口"从磁盘安装",根据操作系统环境,请选择以下路径: 光驱路径——"Drivers"—— "WIN8(WIIN10)",点击"打开",然后点击"确定",返回窗口"安装打印机驱动程序",点击"下 一步"。
- 7. 按照提示逐步点击"下一步",直至完成。

#### **2.6.2.3 Windows 98** 操作系统

#### **USB**电缆连接方式的安装打印机驱动程序流程:

- **1.** 由于**Windows98/ME**系统中,没有集成**USB**驱动控制,要使用**USB**接口打印,需先 安装**USB**驱动程序,在**USB**驱动程序安装完毕后,再安装**USB**打印机驱动程序。
	- **2.** 如系统中已安装 **USB** 驱动程序,可跳过以下"**USB** 驱动程序安装"部分,直接参照 "**USB** 打印机驱动程序安装"说明进行安装 **USB** 打印机驱动程序。

#### **USB**驱动程序安装:

<span id="page-14-0"></span>注.

- 1. 连接USB电缆并打开打印机电源。
- 2. 计算机发现新硬件, 搜索完成后, 出现"添加新硬件向导", 点击"下一步"。
- 3. 出现窗口"添加新硬件向导" —— "希望 Windows 进行什么操作", 选择"搜索设备的最新驱 动程序(推荐)",点击"下一步"。
- 4. 出现窗口"添加新硬件向导",勾选"指定位置(L)",点击"浏览",选择以下路径: 光驱路 径 —— "Drivers" —— "WIN98 (WINME) " —— "USBdriver"路径, 然后点击 "确定"。
- 5. 返回窗口"添加新硬件向导",单击"下一步";出现窗口"Windows 驱动程序搜索设备:", 单击"下一步"。
- 6. 系统自动安装文件,完成后弹出窗口"映美 USB 打印机支持",点击"完成"。
- 7. 打印机 USB 驱动程序成功安装完毕。

#### **USB**打印机驱动程序安装:

- 1. 点击"开始"——"设置"——"打印机"。
- 2. 双击"添加打印机",出现窗口"添加打印机向导",然后,请点击"下一步"。
- 3. 出现窗口"请选择打印机的制造厂商与型号",点击"从软盘安装",请点击"浏览",选择以 下路径: 光驱路径 -- "Drivers" -- "WIN98 (WINME) ", 点击"确定"。
- 4. 出现窗口 "从磁盘安装" ,点击 "确定" ,返回窗口 "添加打印机向导" ,请点击 "下一步" 。
- 5. 进入窗口"请选择打印机所使用的端口",选择所需的接口"JMUSB": 已连接打印机,点击"下 一步",将显示打印机名,如果系统没有安装其它打印驱动程序, Windows98环境中的应用程序 会将这台打印机视为默认打印机,点击"下一步"。否则,再根据提示,选择为默认打印机:"是", 点击"下一步",选择"是 - 建议打印",点击"完成"。弹出窗口"打印机测试页打印完毕", 点击"正确"。
- 6. 打印机驱动程序成功安装完毕。

#### <span id="page-14-1"></span>**2.7** 云打印机配网说明

注.

- **1.** 请根据打印机的具体接口情况选择合适的配网方式。
	- **2.** 配网操作请参考随机附带的配网说明书。

温馨提示:**1**)打印机目前只支持 **2.4G** 的网络。

- **2**)建议单次仅针对一台打印机进行 **Wi-Fi** 配网。
- **3**)打印机不接网线,打开电源,阅读配网说明,待打印机开机完成后再进行操作。

#### <span id="page-15-0"></span>名词解释

打印机制造编号:每台打印机都有一个唯一的制造编号,为数字与字母的组合,见机器底部铭牌显示。

打印机热点:打印机自带一个 AP 热点, 出厂默认名称为"MCP\_xxxxxx"或"CLP\_xxxxxx"或"CFP\_xxxxxx" 或"CTP xxxxxx"等格式,其中"xxxxxx"为打印机制造编号后 6 位字符, 具体名称以实际显 示为准。

#### <span id="page-15-1"></span>**2.7.1 Wi-Fi**版云打印机配网方法

#### **2.7.1.1** 网页配网方式

- 1. 使用手机找到打印机热点并进行连接,热点名称为打印机型号英文字母开头。
- 2. 打开浏览器并输入:192.168.201.1,进入登录页面,输入打印机制造编号进行验证。

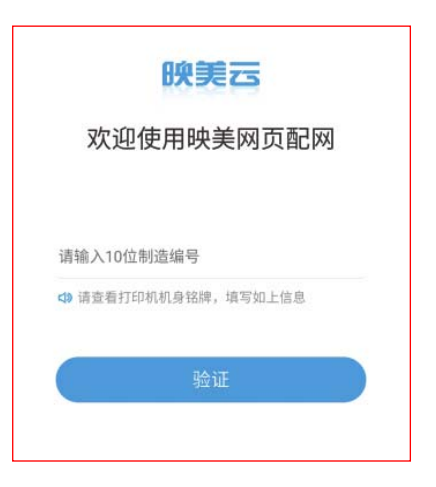

3. 验证后罗列出打印机基本情况。

\*连接状态说明:未连接 1 指没有连接网络,未连接 2 指连接了局域网,没有连接云服务器。

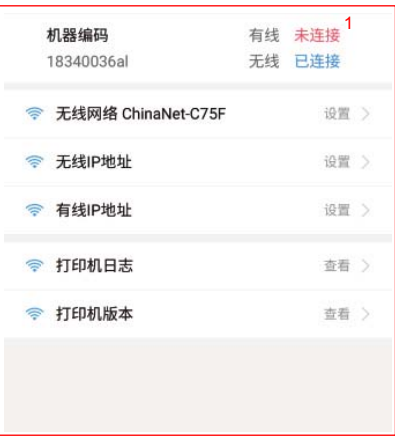

4. 进入无线网络设置后, 程序会自动扫描附近 WiFi 信号, 点击"点击请选择 WiFi"会弹出扫描到的 WiFi 信号,输入对应密码并提交联网。

\*如果没有找到需要的 WiFi 信号, 请点"重新扫描"。

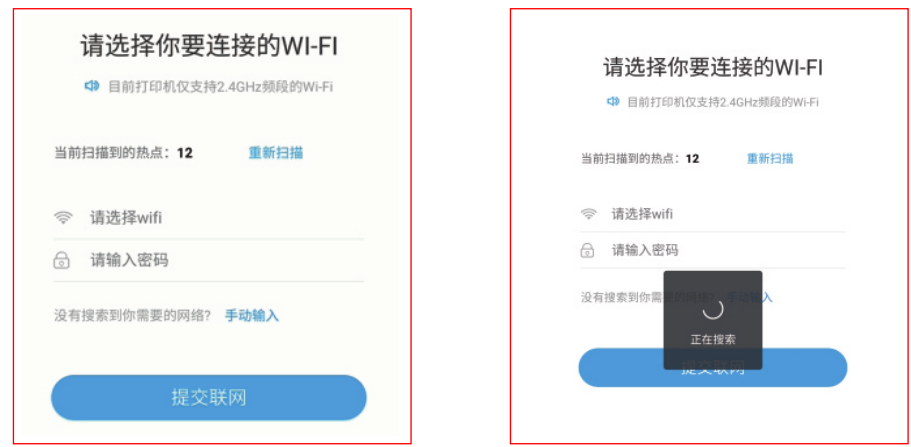

5. 当连接成功后,网页提示联网成功。

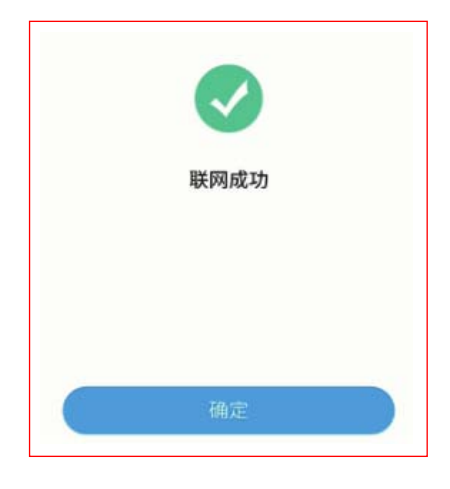

#### **2.7.1.2 Airkiss**配网方式

- 1. 使用手机成功连接可用 Wi-Fi。
- 2. 扫码关注"映美云打印"微信公众号。

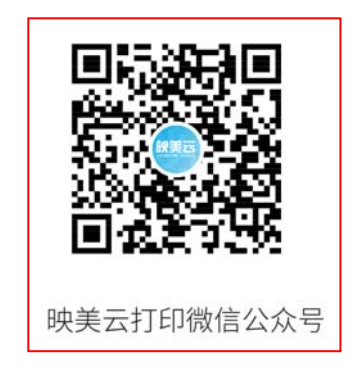

3. 点解公众号中"WiFi 配置"-"Airkiss", 按照提示进行配网操作。 \*各种型号打印机按键位置有所区别,请根据实际机型操作。

<span id="page-17-0"></span>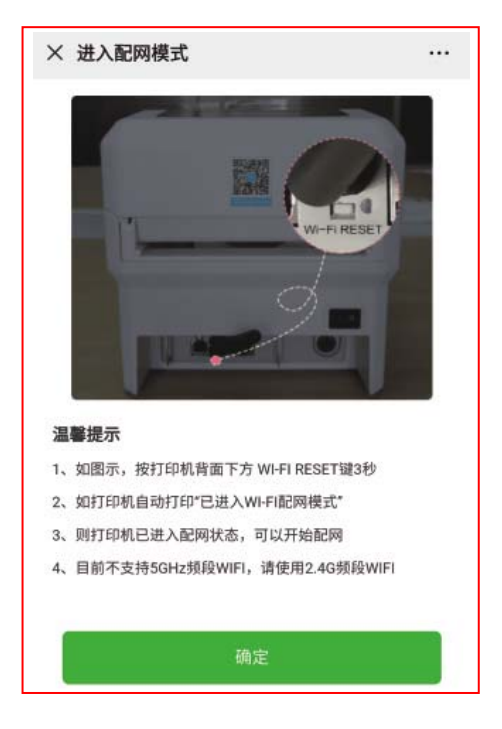

#### <span id="page-17-1"></span>**2.7.2** 蓝牙版云打印机配网方法

- 1. 使用手机成功连接可用 Wi-Fi。
- 2. 确保手机已打开蓝牙与位置权限。
- 3. 微信扫码。

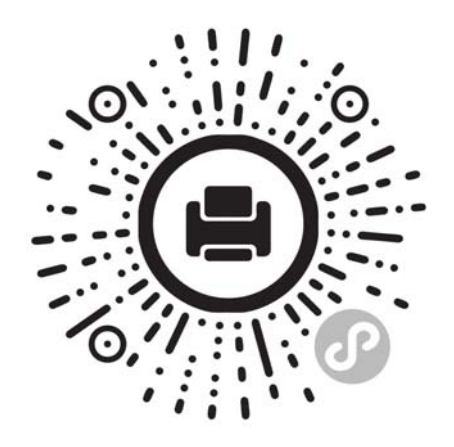

4. 点击"一键联网", 根据制造编号选择设备。

<span id="page-18-0"></span>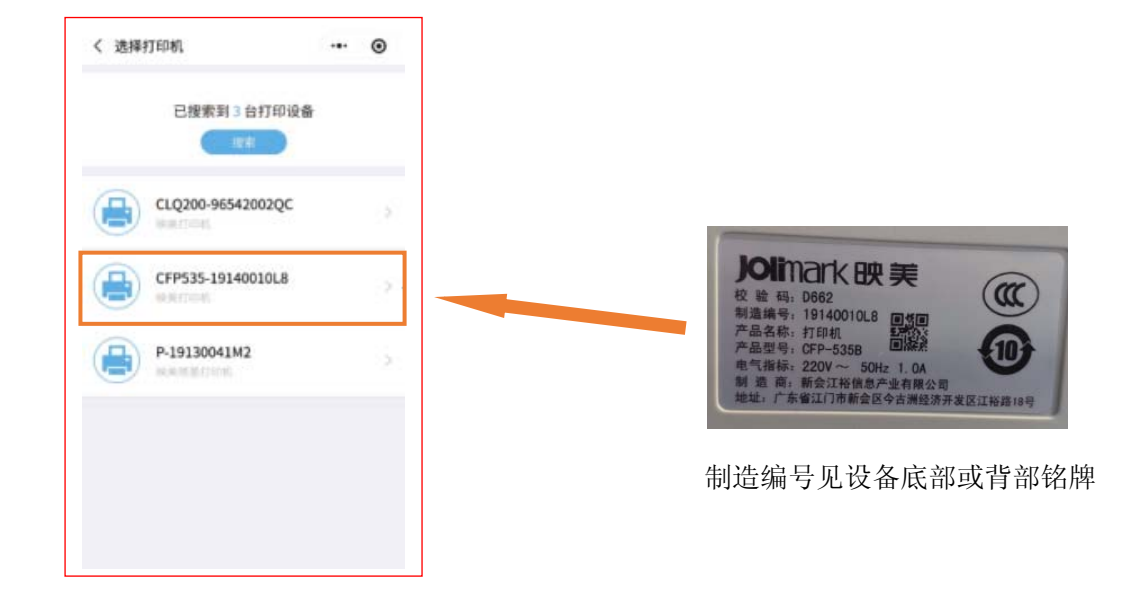

5. 点击"网络状态"-"设置",根据页面提示完成配网。 \*打印机暂不支持 5G 频道 WiFi, 请使用 2.4G 频道的 WiFi。

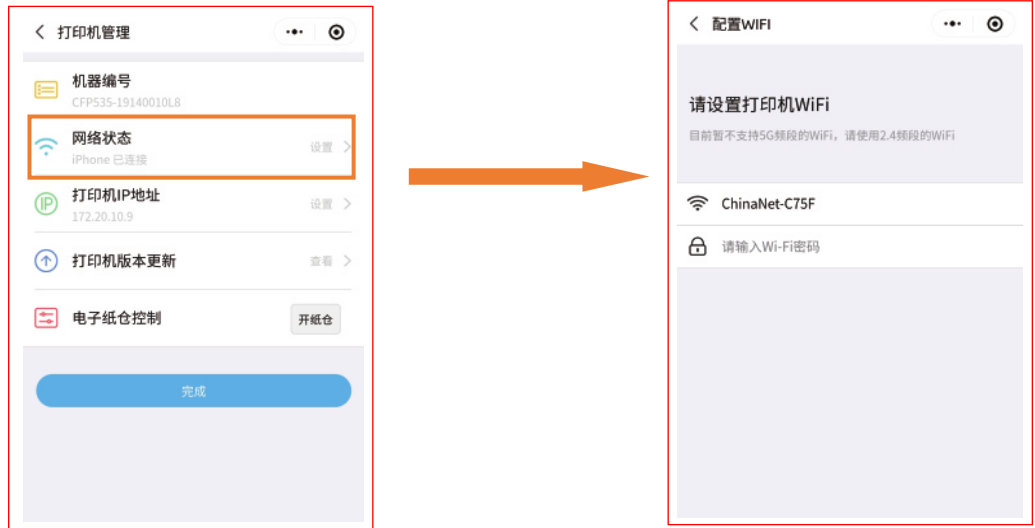

#### <span id="page-18-1"></span>**2.7.3** 有线连接

具有自动分配 IP 地址的有线网络可自动连接,网线即插即用。

配网常见故障及其解决方法可查阅"映美云公众号"-"wifi 配置"-"配网异常解答"。 注.

#### 第三章 操作说明

#### <span id="page-19-2"></span><span id="page-19-1"></span><span id="page-19-0"></span>**3.1** 控制面板

控制面板上有 2 个触摸式按键和 3 个指示灯(如图 3-1 所示)。

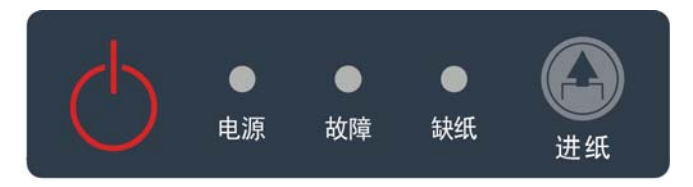

#### 图 3-1 操作面板示图

#### <span id="page-19-3"></span>**3.1.1** 指示灯

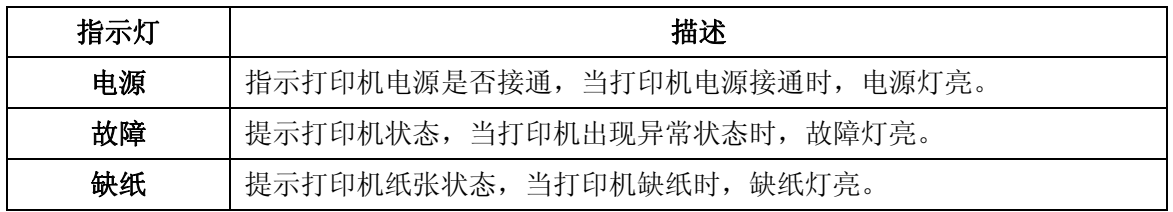

指示灯故障的显示信息具体请参考本《用户手册》"控制面板上的错误信息指示表"。

#### <span id="page-19-4"></span>**3.1.2** 功能键

注.

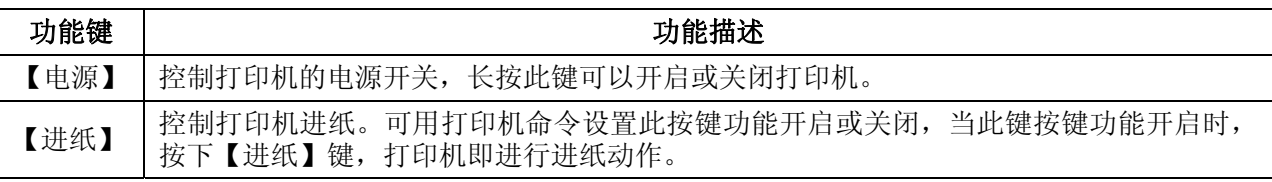

## 注.

#### 有纸状态下,按【进纸】键(持续时间小于 **1.5** 秒)一次,走纸一行。持续按此键,则连 续走纸一个页长的距离。

#### <span id="page-19-5"></span>**3.2** 打印机自检及参数设置

#### <span id="page-19-6"></span>**3.2.1** 功能选择模式的设置方法

按住【电源】键开启打印机后不放开,打印机将进入功能选择模式。在按住【电源】键不放的同时, 根据再按【进纸】键的不同次数(每按一下响一声提示),放开所有按键后打印机执行以下对应功能。

#### 注:如果此时没有按【进纸】键选择相应的功能模式而放开【电源】键,打印机将进入正常模式。

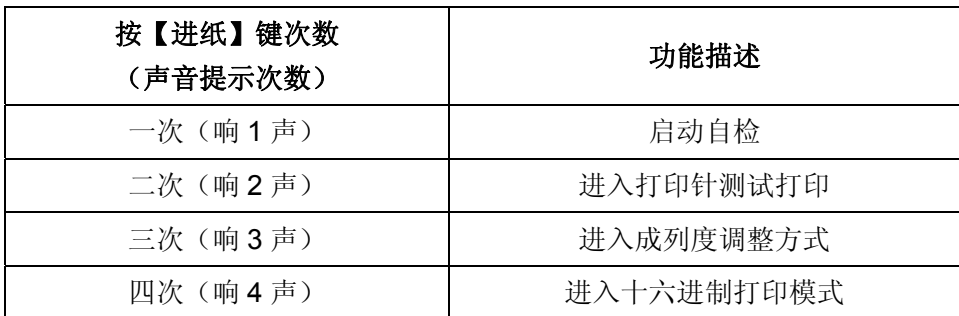

<span id="page-20-0"></span>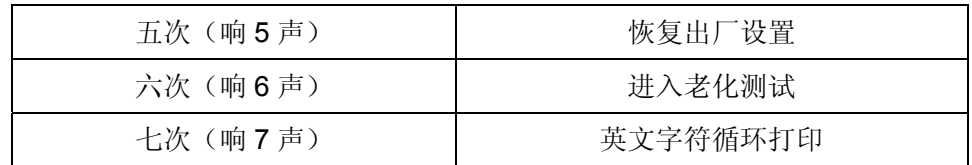

#### ■ 自检测试

自检测试可以检测打印机是否工作正常,如果能够正确地打印出自检内容,则说明除和主机的接口以外, 打印机一切正常。否则需要检修。

自检测试依次打印出软件版本号、接口配置以及参数当前设置值等信息。

自检测试的方法是按住【电源】键开启打印机后不放开,按【进纸】键一下,故障灯闪一下并同时伴随 一下响声后放开所有按键,打印机将打印出自检样张。

#### ■ 打印针测试打印

打印针测试的功能可以检查打印机的打印头是否有缺针。

打印针测试的方法是按住【电源】键开启打印机后不放开,按【讲纸】键两下,故障灯闪两下并同时伴 随两下响声后放开所有按键,打印机将打印出打印针测试的样张。

#### ■ 成列度调整

成列度调整功能可以改善打印机因经过长期打印而导致的打印质量下降的问题。

成列度调整的方法是按住【电源】键开启打印机后不放开,按【进纸】键三下,故障灯闪三下并同 时伴随三下响声后放开所有按键,打印机随即进入成列度调整模式。

每按一下【进纸】键则 BID 值加 1,若选 BID 值是 08,则按【进纸】键 8 下,然后长按此键,待响 两下后打印机即自动保存,并打印当前选择的值,关闭打印机并重新开机后即可正常使用。

#### 注. 成列度调整会对打印质量产生影响,调整前请慎重考虑,在调整时必须严格按照说明进行 操作。

#### ■ 十六讲制打印

十六进制打印可以检查打印机和 PC 或终端设备的接口通信是否正常。

十六进制打印设置的方法是按住【电源】键开启打印机后不放开,按【进纸】键四下故障灯闪四下并 同时伴随四下响声后放开所有按键即可。关机后重新正常开机将退出此打印模式。

#### ■ 恢复出厂设置

恢复出厂设置的功能可以清除打印机里已经保存的设置信息,并把相关参数设置为出厂时的默认值。

恢复出厂设置的方法是按住【电源】键开启打印机后不放开,按【进纸】键五下,故障灯闪五下并同时 伴随五下响声后放开所有按键。此时该功能已完成设置,关闭打印机并重新开机后即可正常使用。

#### <span id="page-20-1"></span>**3.2.2** 联机智能参数设置

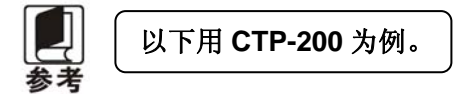

本打印机可以通过配套的驱动程序在主机端进行打印机参数的设置。

设置方法如下:

1. 确保已用USB电缆将主机与打印机连接好,主机与打印机的电源打开,打印机处于正常工作状态。

2. 在WIN 2000/WIN XP/VISTA/WIN 7系列操作系统中, 点击"开始"-"设置"-"打印机和传真", 打开窗口"打印机和传真"。

在WIN 8/WIN 10操作系统中,首先在系统主界面下点击"桌面",进入"桌面"窗口后双击"控制 面板",打开"控制面板"窗口,然后点击"硬件和声音"类别下的"杳看设备和打印机"选项,打 开"设备和打印机"窗口。

- 3. 在窗口"打印机和传真"中,选取本打印机驱动程序,点击右键,在弹出选择栏后,再点击"属性"。
- 4. 出现窗口"属性",点击"打印机参数设置"项,打开窗口"打印机参数设置"。

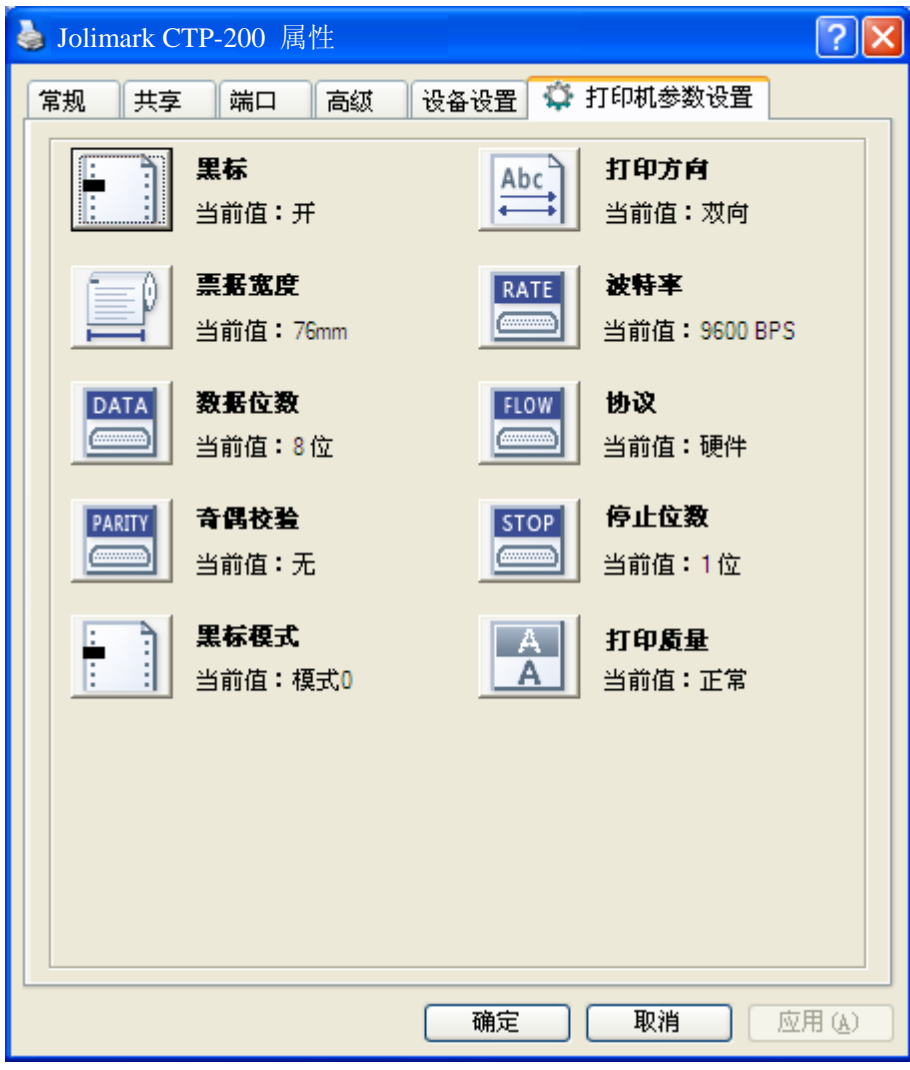

5. 参数设置窗口中的菜单设置项每项左边为参数图标,右上方为参数项目,右下方为当前设置值。打开 各级参数设置窗口时,均会自动读取打印机当前设置值。如果打印机没有联机或使用不正确的打印端 口设置,当前设置值将是空白,此时,请将打印机设为联机或设置正确的打印端口。

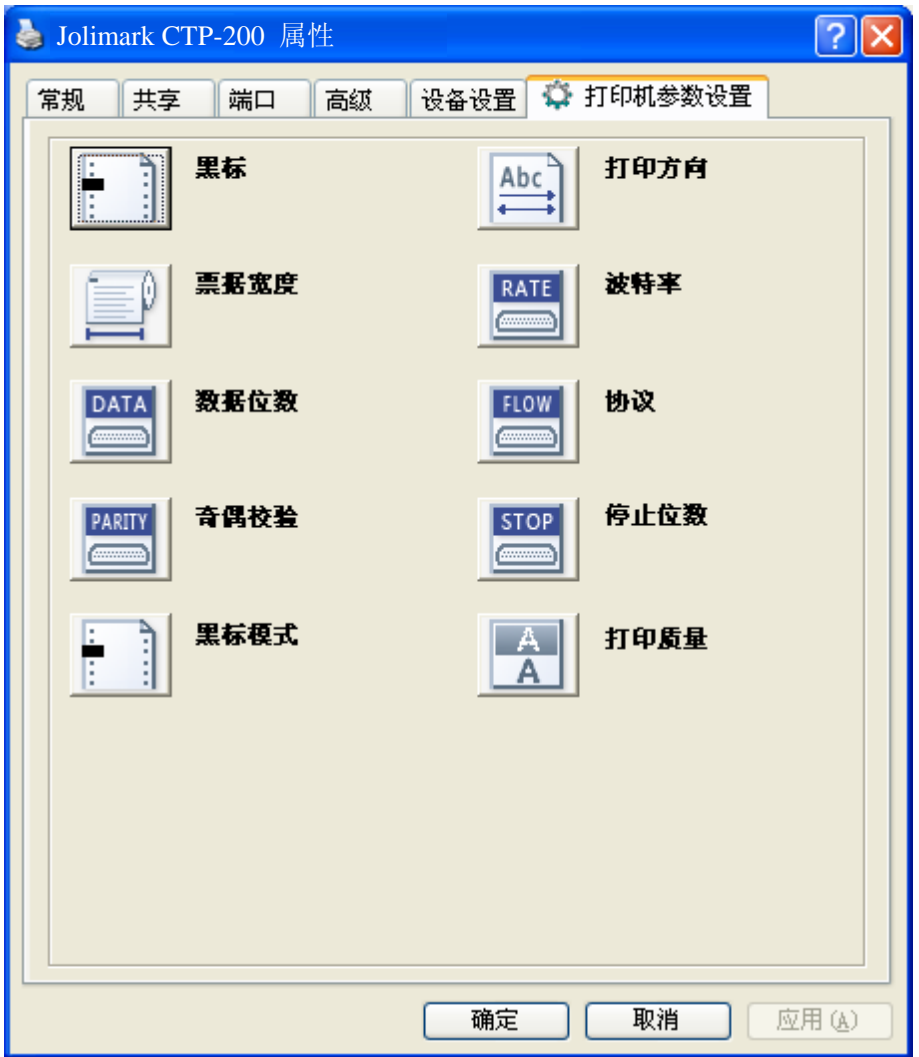

6. 设置参数时,先点击参数图标,打开参数设置项窗口,此窗口分别有参数选项,参数项说明和控制按 钮。选取相应的参数后,点击"设置"进行设置,打印机收到设置参数指令后,即时进行参数设置更 改。点击"取消"返回上一级窗口,点击"默认值"可以显示此菜单项的默认参数。

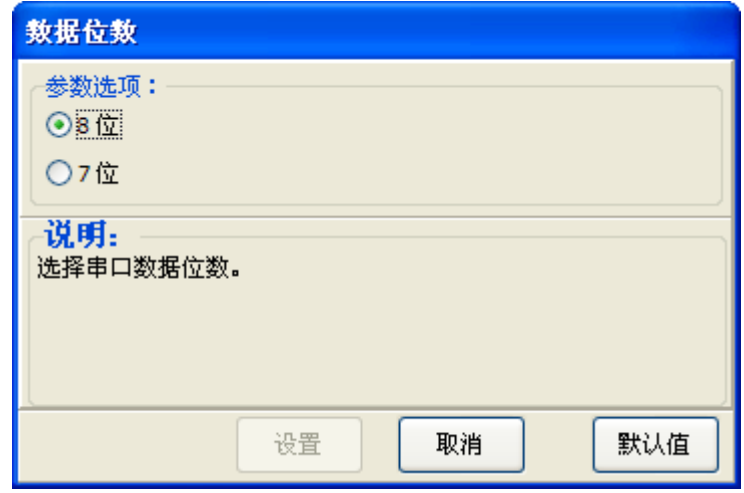

7. 要设置多项参数时,请参照上一点进行逐项设置。

- 8. 设置完成后,点击"设置"退出"属性"窗口。
- 9. 重启打印机,设置生效。

#### <span id="page-23-1"></span><span id="page-23-0"></span>**3.2.3** 菜单项目名词解释

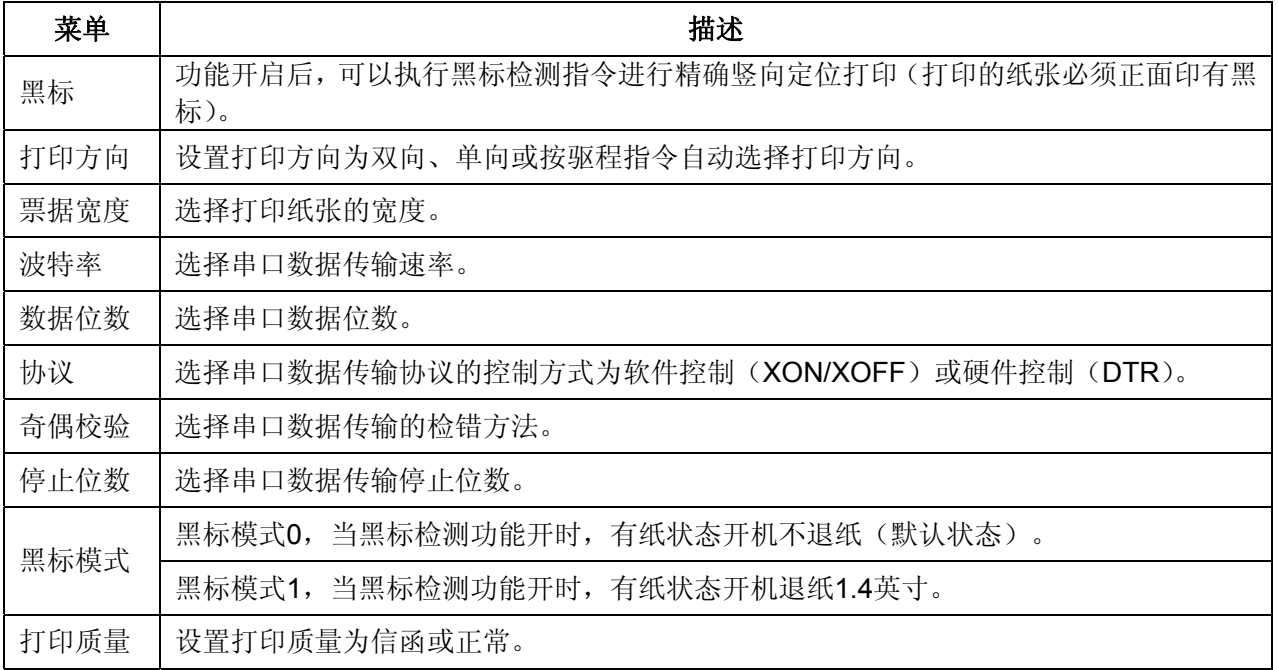

#### 第四章 安装打印纸

<span id="page-24-1"></span><span id="page-24-0"></span>本打印机可以使用 76±0.5mm 和 57.5±0.5mm 的打印纸,并具有方便的装纸功能。本章将详细介绍这 些功能。

1. 打开后上盖。如果使用 57.5mm 卷纸必须要先安装限位器和隔纸板。

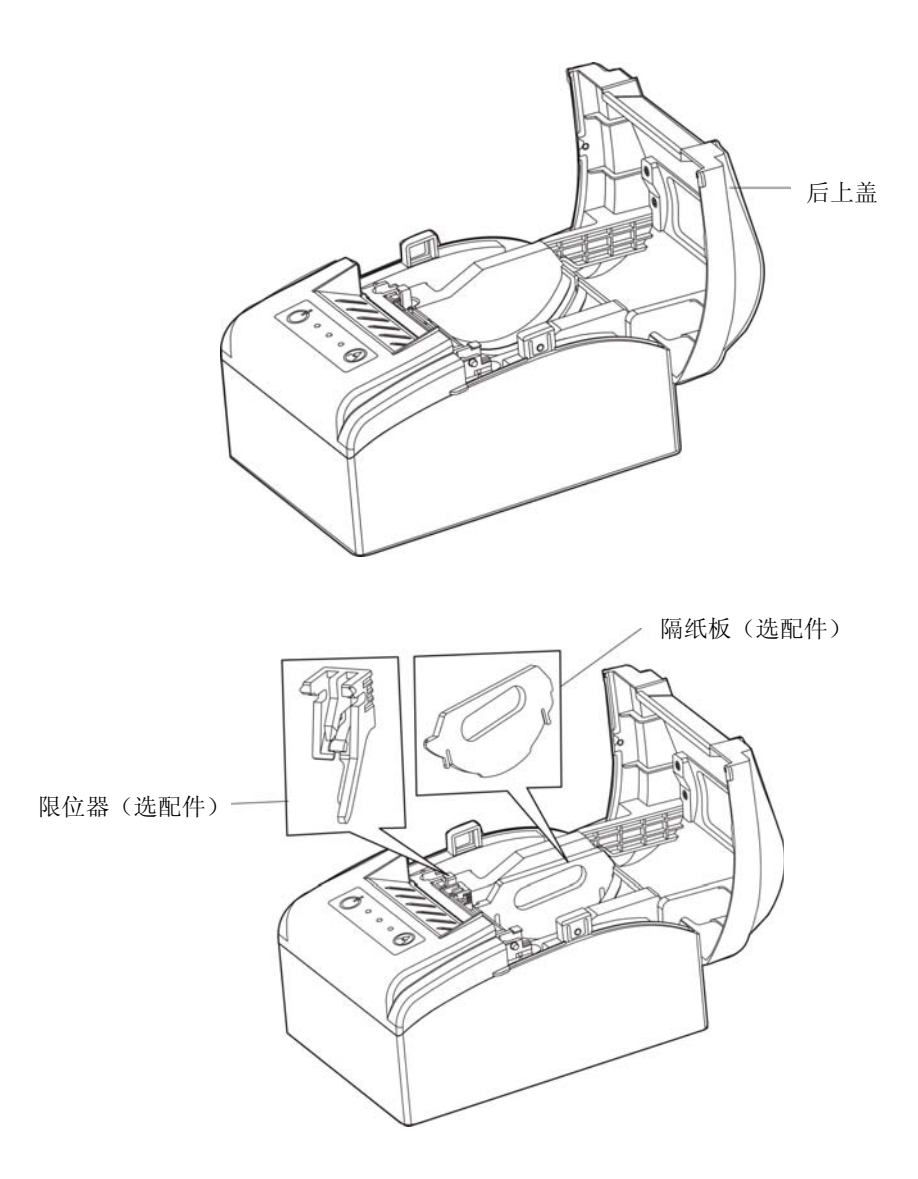

2. 将卷纸放进纸斗中。

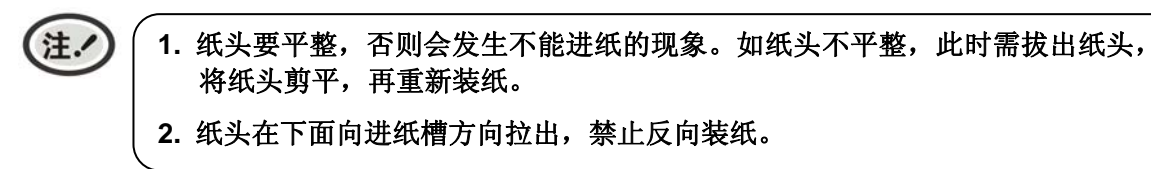

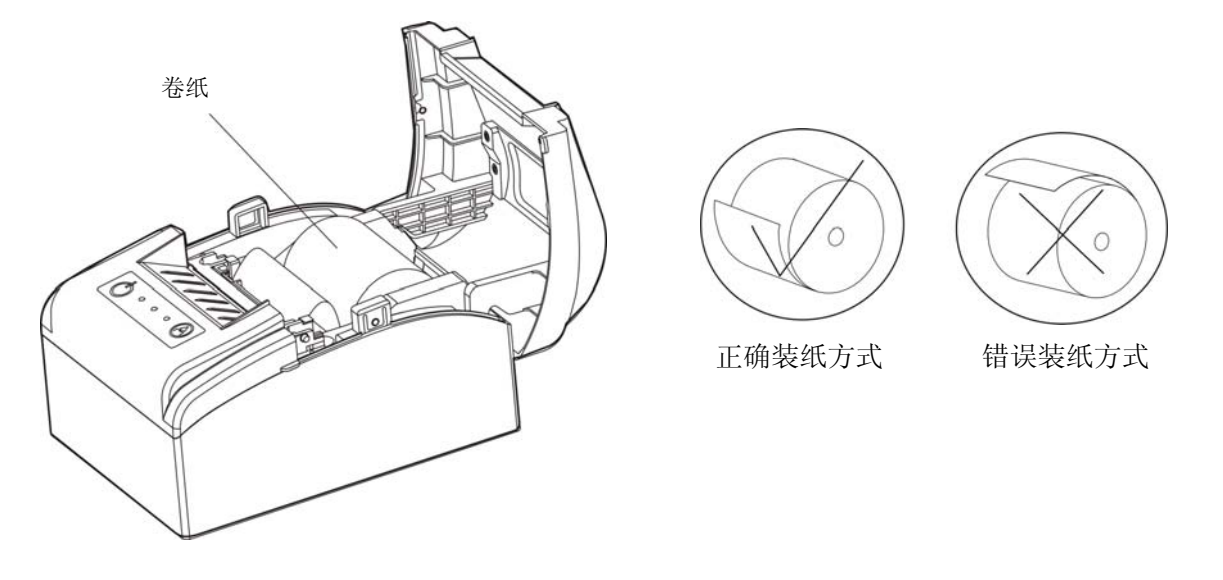

3. 开启打印机,用手拉出纸头,并插入进纸口,打印机检测到纸张后便会自动进纸。

4. 合上后上盖。

## 第五章 规格参数

## <span id="page-26-2"></span><span id="page-26-1"></span><span id="page-26-0"></span>**5.1** 基本技术指标参数

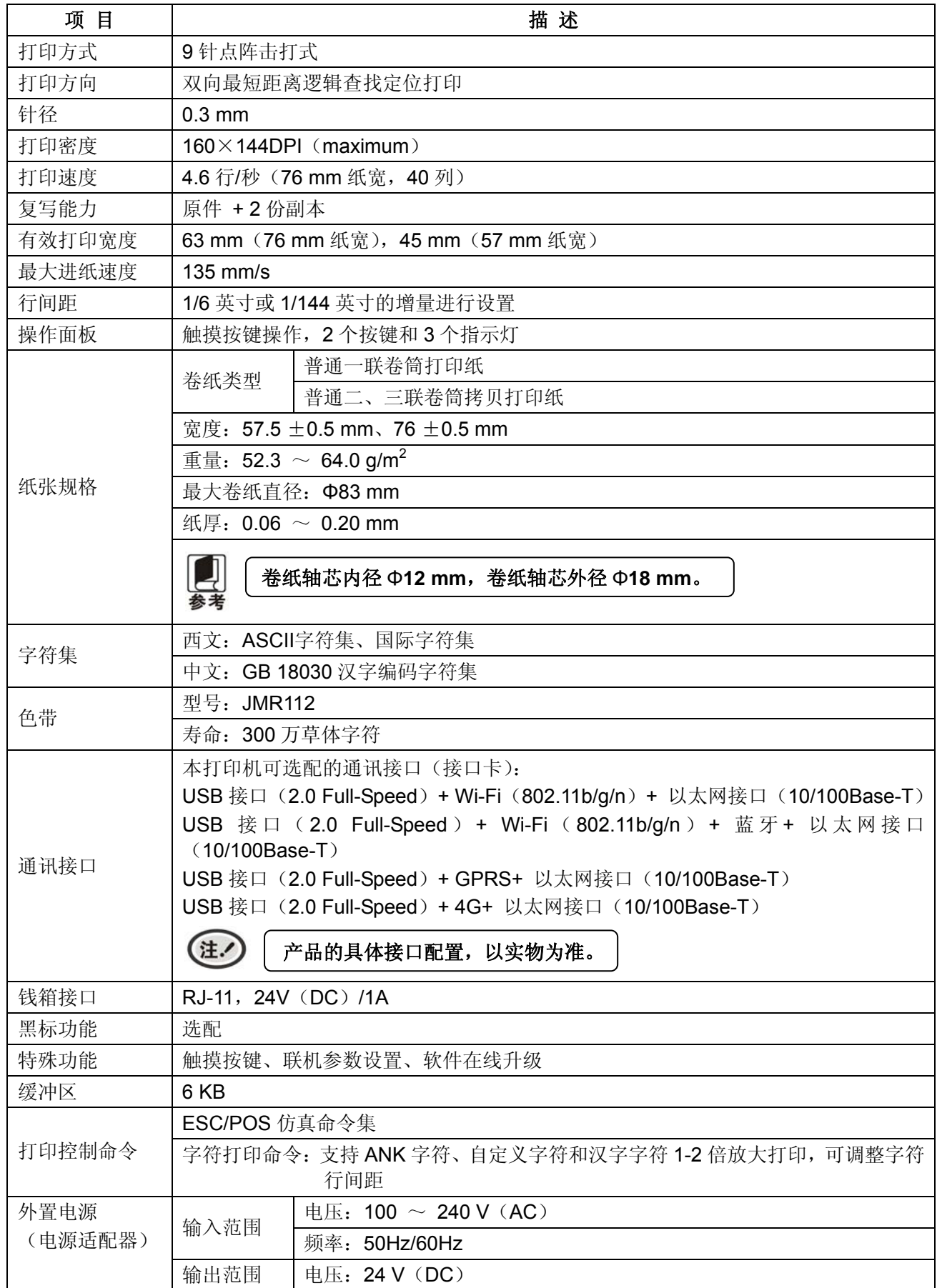

CTP-200 用户手册

<span id="page-27-0"></span>

|        |                                                         | 电流: 2.5 A                                                                    |  |
|--------|---------------------------------------------------------|------------------------------------------------------------------------------|--|
| 整机     | 电源参数                                                    | 输入电压: 24 V (DC)                                                              |  |
|        |                                                         | 输入电流: 2.5 A                                                                  |  |
|        |                                                         | △ 警告<br>必须采用原配映美电源适配器,改用其它电源适配器,会<br>引致产品的损坏或出现人身财产的危害,所造成的损失制<br>造商不承担任何责任。 |  |
| 环境条件   | 工作环境                                                    | 温度: 5 $\sim$ 35℃                                                             |  |
|        |                                                         | 湿度: 25 ~ 80%RH (无凝露)                                                         |  |
|        | 贮存环境                                                    | 温度: -40 ~ 55℃                                                                |  |
|        |                                                         | 湿度: ≤93%RH (40℃, 无凝露)                                                        |  |
| 重量     | 大约 1.2 Kg                                               |                                                                              |  |
| 噪音     | <58 dB (A) (GB/T 18313 / ISO7779 标准)                    |                                                                              |  |
| 外形尺寸   | 154 mm ( $\frac{2}{30}$ ) × 210 mm ( 深 ) × 132 mm ( 高 ) |                                                                              |  |
| 分辨率    | 420 点/行 (76±0.5 mm 纸宽)<br>横向                            |                                                                              |  |
|        | 300 点/行 (57.5±0.5 mm 纸宽)                                |                                                                              |  |
|        | 纵向: 144 DPI                                             |                                                                              |  |
| 功率     | ① 待机功率: 1.5 W; ② 工作功率: 40 W; ③ 最大功率: 70 W。              |                                                                              |  |
|        | 只有当产品无任何外接输入电源相连时才能实现零能耗状况。<br>注.                       |                                                                              |  |
| 认证     | CCC 认证                                                  |                                                                              |  |
| 安全标准   | GB 4943.1                                               |                                                                              |  |
| EMC 标准 | GB/T 9254、GB 17625.1                                    |                                                                              |  |

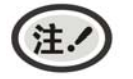

本用户手册的技术指标均是在国家标准的储存和工作环境(常温)下的实验室测量数据, 测量所用纸张按本产品用户手册指定的规格。

#### <span id="page-27-1"></span>**5.2** 接口规格

本打印机标配钱箱接口和通讯接口卡(可选配 USB 接口卡、Wi-Fi+蓝牙、以太网接口卡、GPRS、4G)。

#### <span id="page-27-2"></span>**5.2.1** 钱箱接口

(1)钱箱接口是 6 线 RJ-11 插座。

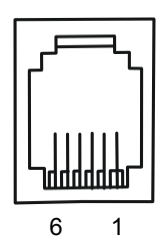

图 5-1 钱箱接口

(2)管脚定义

钱箱接口的管脚定义如表所示:

表 **A-1** 钱箱接口的管脚定义

<span id="page-28-0"></span>

| 引脚号           | 信号                     | 电气特性         | 方向 |  |
|---------------|------------------------|--------------|----|--|
|               | 结构地                    |              |    |  |
| 2             | 钱箱驱动信号                 | 24V (DC) /1A | 输出 |  |
| 3             | 钱箱开/关状态信号<br>TTL       |              | 输入 |  |
| 4             | 24 V (DC) 电源           |              |    |  |
| 5             | 钱箱驱动信号<br>24V (DC) /1A |              | 输出 |  |
| 6             | 钱箱开/关状态信号地             |              |    |  |
| 驱动电流≤1A (24V) |                        |              |    |  |

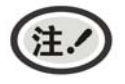

必须使用符合以上规格表要求的钱箱,否则因此而导致的打印机损坏,将不能享受厂商 的保修服务。

#### <span id="page-28-1"></span>**5.2.2 USB**接口

2.0 Full-Speed USB 接口

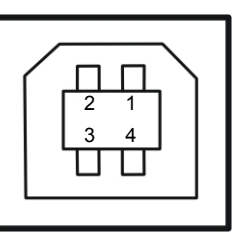

图 5-2 USB 接口

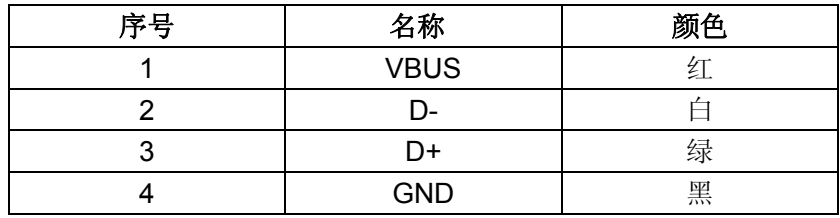

#### <span id="page-28-2"></span>**5.2.3** 以太网接口

10/100Base-T 以太网接口,可接入 10/100M 以太网。

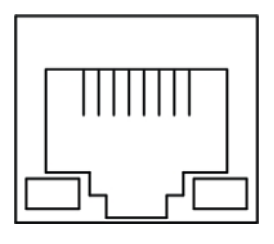

图 5-3 以太网接口

#### <span id="page-28-3"></span>**5.2.4** 电源接口

CTP-200 打印机外接 24V±10%、2.5A 的电源适配器,电源插座如图 5-4 所示:

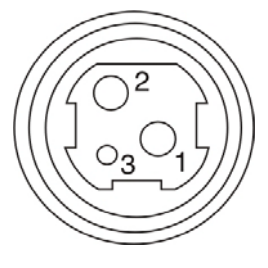

图 5-4 电源接口

#### 第六章 打印机维护与技术服务

#### <span id="page-30-2"></span><span id="page-30-1"></span><span id="page-30-0"></span>**6.1** 清洁打印机

#### 定期清理及清理工具

定期清理:每 3 个月或 300 个工作小时清理一次。 清理工具:干布(金属部分请用软布)

#### ■ 清理进纸通道和字车架移动下的区域

去除纸屑,擦除污垢和灰尘。

#### ■ 清理字车轴

字车轴上覆盖着一层油以保证字车运行平稳,但容易吸附灰尘,请先用软布清理这些灰尘,然后添加适 量的优质轴承润滑油,再将打印头来回移动几次,使润滑油均匀散开。

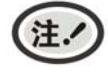

#### **1.** 清洁工作前,请先关闭打印机电源,并拔出电源线插头。

**2.** 打印机在多尘的环境下使用,出现污垢堆积可能会影响正常工作,此时请缩短维护周期。

**3.** 执行打印任务后,打印头及其周围部件的温度可能很高,请避免在此时进行清洁工作。

**4.** 请不要用硬布及易燃溶剂擦洗设备。

#### <span id="page-30-3"></span>**6.2** 控制面板上的错误信息指示

当打印机出现故障时,打印机会处于脱机状态,并通过指示灯来报警,详细如下:

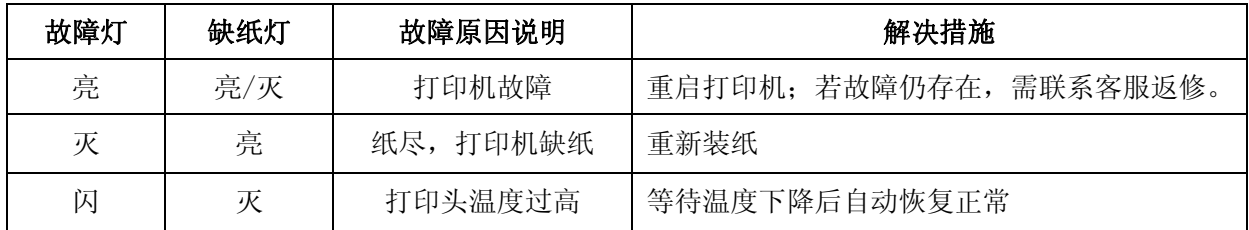

#### <span id="page-30-4"></span>**6.3** 卡纸的处理

打印机在操作不当或意外的情况下可能会出现卡纸,当用户遇到卡纸问题时无法清除时,可以按照以下 步骤解决:

1. 将打印机断电。

2. 将纸卷从打印机上移除。

3. 用手按住上导纸板两侧的把手往内(箭头方向)压,同时把上导纸板往上提,取出上导纸板。

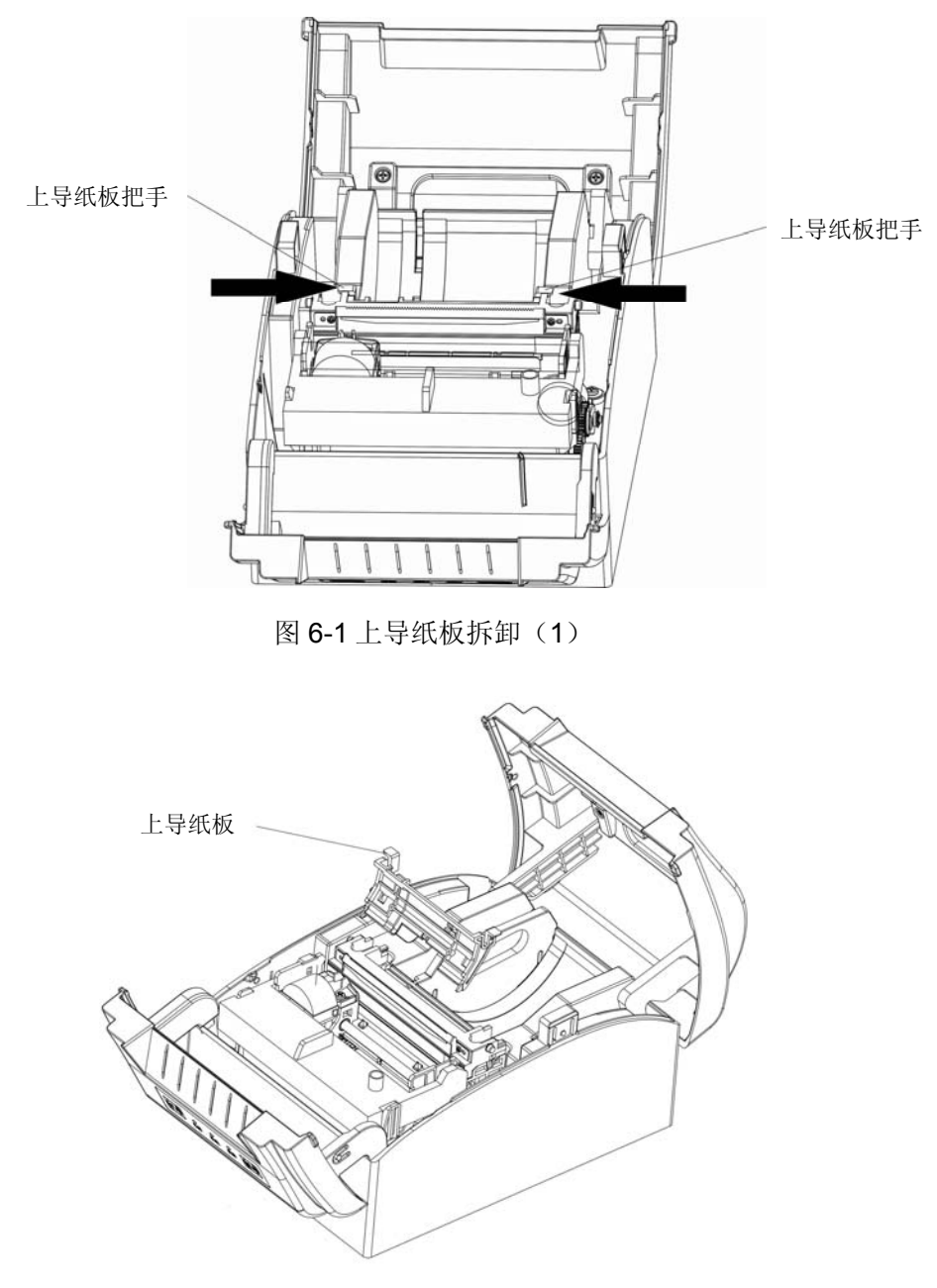

图 6-2 上导纸板拆卸(2)

4. 清除走纸通道里的纸屑及杂物。

5. 按步骤 3 的相反方法安装好上导纸板。

通常卡纸问题是用户在开机状态下,强行将纸张拉出所造成,推荐用户在关机状态下取出纸张。 建议配套设备为用户设置进纸、退纸功能,应对短距离走纸需要,避免绝大多数的卡纸情况出现。

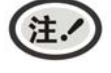

下图圆圈所示螺丝用于固定打印板,调整螺丝会导致打印板位置变动,改变打印间隙,影 响打印效果,如非必要,请勿调整!

圆圈所示的螺丝不可随意调整

<span id="page-32-0"></span>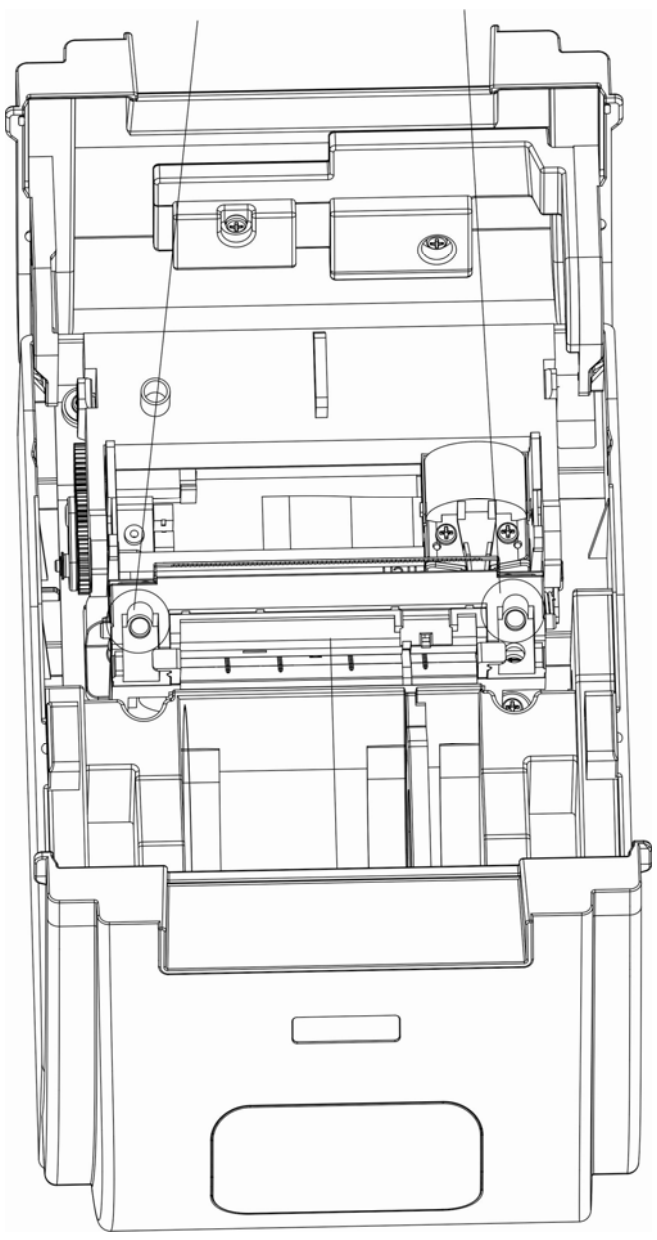

图 6-3 打印板螺丝调整警告

#### <span id="page-32-1"></span>**6.4** 联系技术服务中心

如果产品出现故障且按 6.2 指导的操作方法处理仍无法解决、产品在使用中出现部件损坏或者需要 购买耗材,请与最近的映美产品授权技术服务中心联系。

全国各地映美产品授权技术服务中心的详细联系方式,可以通过统一服务热线 400-930-8899 或者 登录映美网站 [Http://www.jolimark.com](http://www.jolimark.com/)获取。

#### 供货保证

在产品停产后至少 **5** 年内,保证提供产品在正常使用范围内可能损坏的备件与产品的消耗材料。

#### 第七章 打印控制命令

#### <span id="page-33-2"></span><span id="page-33-1"></span><span id="page-33-0"></span>**7.1** 概述

CTP-200 打印机与 ESC/POS 命令集兼容。

#### <span id="page-33-3"></span>**7.2** 命令说明

#### <span id="page-33-4"></span>**7.2.1 ESC/POS**指令说明

下面将对每个命令进行说明。每个命令的说明包括格式和解释两部分。格式部分提供了命令的 ASCII 码、十进制码和十六进码三种格式,解释部分描述命令的功能。三种命令的格式是等价的,用户可按照 需要选择任一种。

#### 各个命令的描述格式如下:

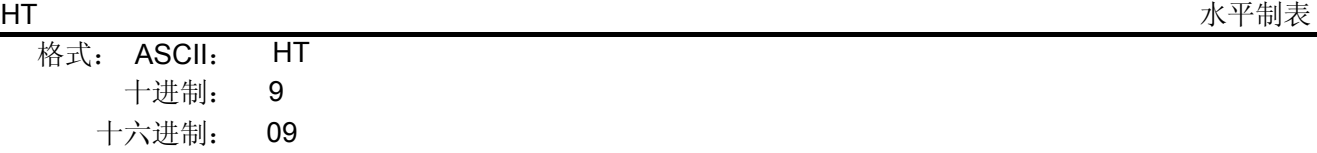

说明:

打印位置进行到下一水平制表位置。 如果当前打印位置超过了最后一个水平制表位置,则HT命令不被执行。 水平制表位置由"ESC D"命令设置。

#### 各个命令详细说明如下:

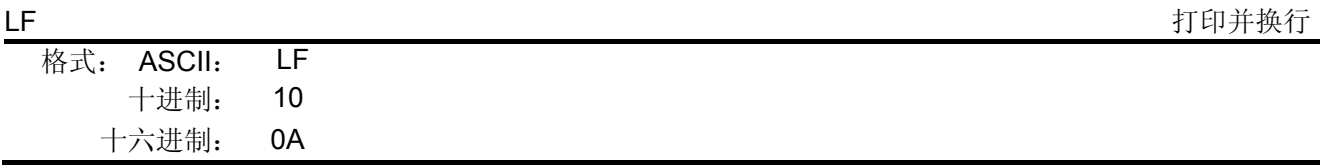

说明:

打印存放在行编辑缓存中的一行数据,并按当前设定的行距向前走纸一行。如果行编辑缓存空,则只按 当前设定的行距向前走纸一行。

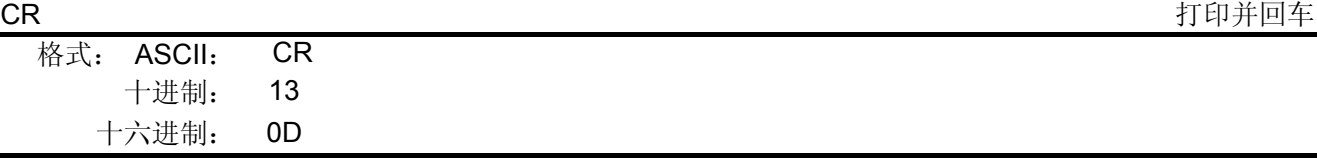

说明:

打印存放在行编辑缓存中的一行数据,打印头自动退回左边备位。

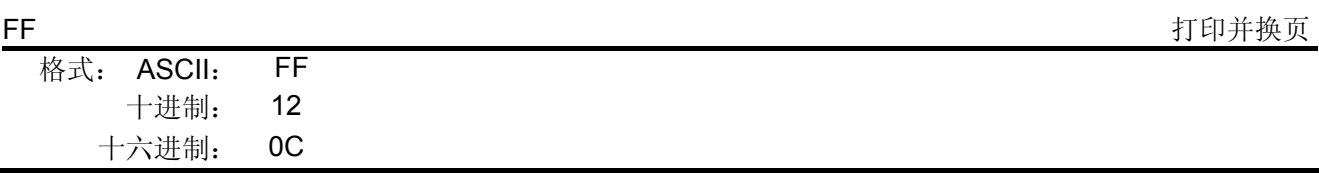

说明:

打印存放在行编辑缓存中的一行数据,并按当前页长设定走纸到下页的页顶。

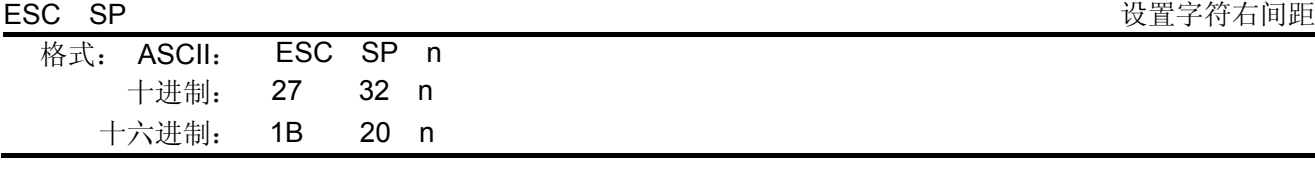

说明:

以半点为设定单位(1/160英寸), 设置字符右边间距为n个半点距。

n=0~32。

默认值n=0。

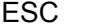

ESC ! 设置字符打印方式

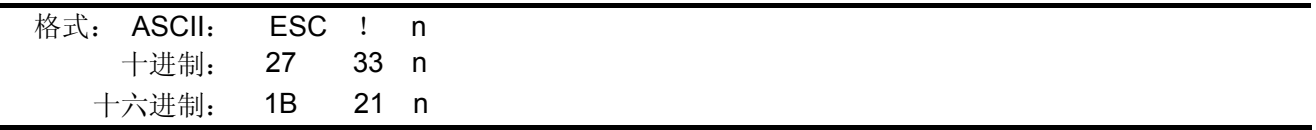

说明:

"ESC ! n"是综合性的字符打印方式设置命令,用于选择打印字符的大小和下划线。 打印参数 n 的每位定义为下表所示:

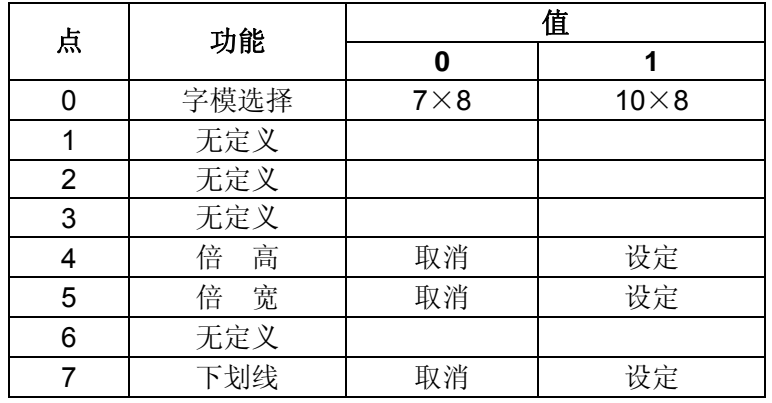

默认值 n=1, 即选择 10×8 点阵, 正常字符大小, 无下划线。

ESC % 允许/禁止自定义字符集

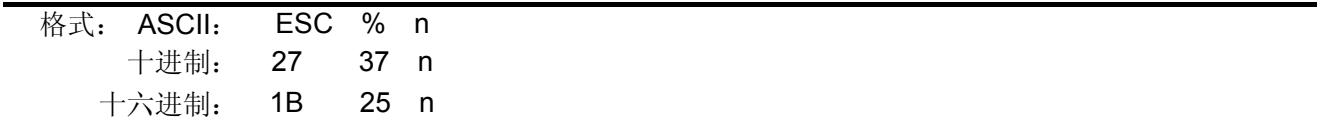

说明:

参数n为一个字节,只有最低位有效。 当n≤\*\*\*\*\*\*\*1>B时,选择用户自定义字符集; 当n≤\*\*\*\*\*\*\*0>B时,选择内部字符集。 0≤n≤255,默认值n=0。

ESC & 设置用户自定义字符

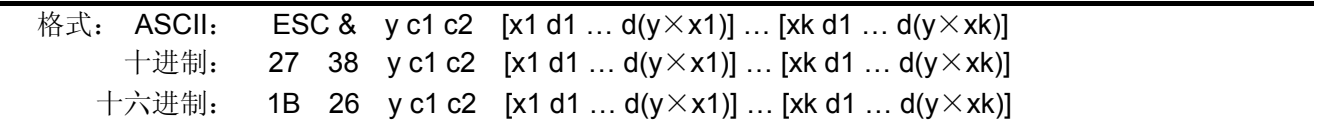

说明:

Y=2;32≤c1≤c2≤126;0≤x≤12 (Font A (9×9));0≤x≤10 (Font B (7×9));0≤d≤255;k=c2-c1+1。 y:垂直方向的字节数;

- c1:自定义字符集起始ASCII码;
- c2:自定义字符集终止ASCII码;
- x:水平方向的点数;
- d:字符数据。

每个自定义字符数据的格式:

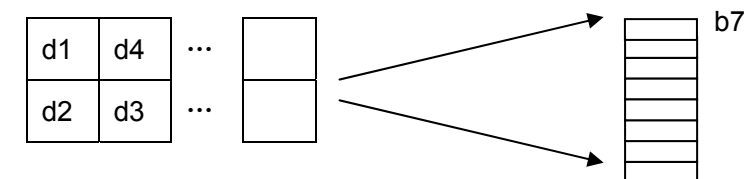

ESC \* しかしゃ たいしゃ たいしゃ たいしゃ しゅうしゃ しゅうしゅん しゅうしゅう せいじゅつ せいきょう 位图打印

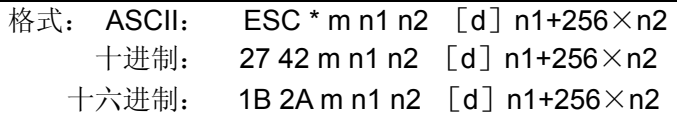

#### 说明:

该命令用来设置点阵图形方式(m)和点阵图形横向点数(n1,n2)。

 $m=0, 1$ 

0≤n1≤255,0≤n2≤3,0≤d≤255。

n1, n2为两位十六进制数, n1是低字节, n2是高字节, 用来表示"ESC \*"命令要打印的图形横向点 数,该值应在打印机的最大行宽点数之内。

m=0时,选择正常打印,最大打印点数为210。

m=1时,选择半点打印,最大打印点数为420。此时每一点行相邻两点不能同时为1。

[d] 的定义为:

位点图数据

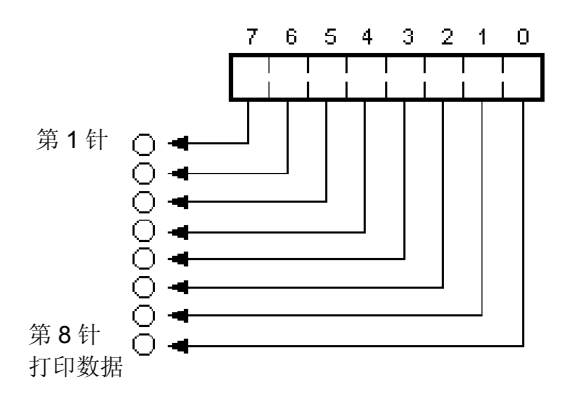

ESC - The Second Second Second Second Second Second Second Second Second Second Second Second Second Second Second Second Second Second Second Second Second Second Second Second Second Second Second Second Second Second S

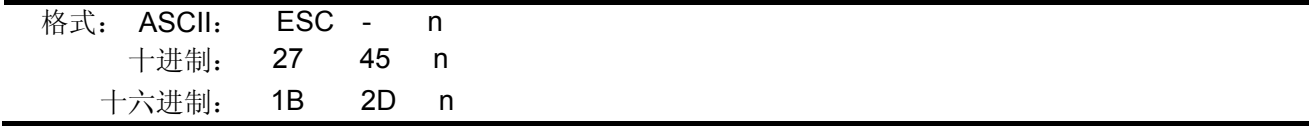

#### 说明:

英文方式下设定下划线。

n=0时,下划线无效;n=1时,下划线有效。

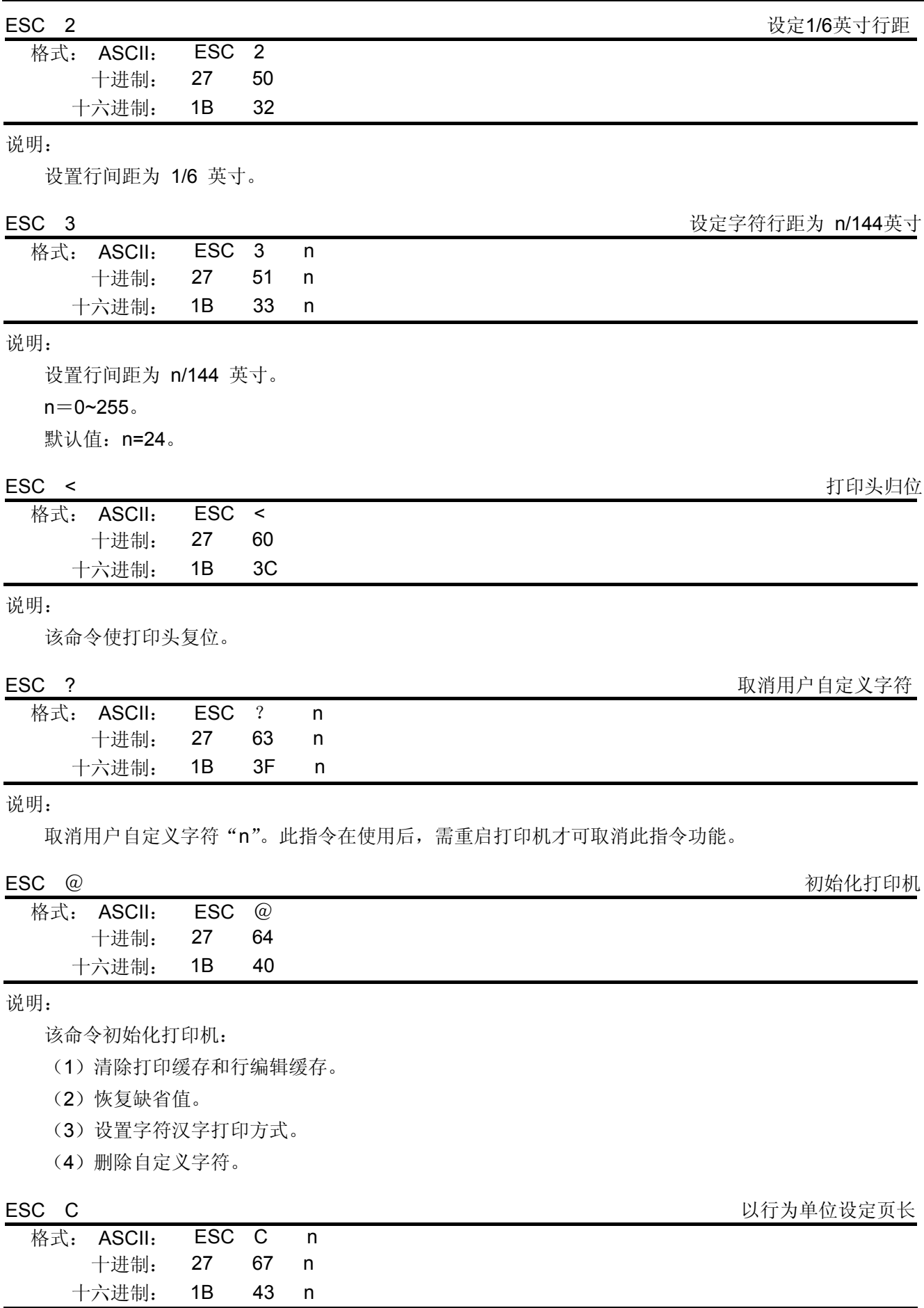

说明:

该命令同时设定了检测黑标的长度,即在该长度内检不到黑标则认为无黑标。

该命令设置的页长=当前行距\*n

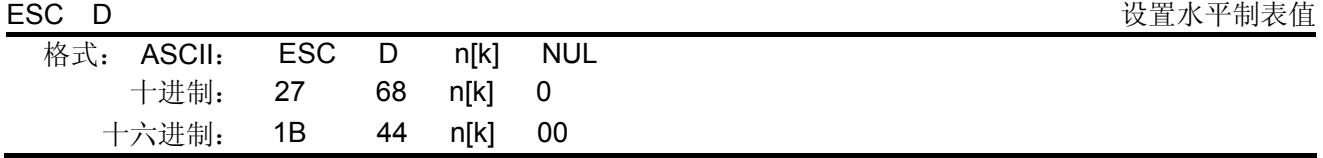

说明:

设置水平制表位置为n1, n2, …, nK。

对于k=1~21, 最多可设置21个水平制表位置;

第一个水平制表位置的绝对水平位置为:n1 个半点距。

第二个水平制表位置的绝对水平位置为:n1 +n2 个半点距。

第三个水平制表位置的绝对水平位置为:n1 +n2+n3 个半点距。

………

第K个水平制表位置的绝对水平位置为: n1 +n2 +nK个半点距。

默认值: n1=n2=……=nK=10。

所有水平制表位置(ni)都应在打印机允许行宽之内,ni=1~80。当ni=80时,相当于40个7×7,或7×9 点阵字符宽度;或20个16×15汉字宽度。

在执行完"ESC D"命令后,改变字符各类及大小不再影响已设置的列表位置,以保证汉字及字符混 行,或字符横向放大缩小,使用时仍能列表整齐。

NUL加在最后,表示该命令结束。

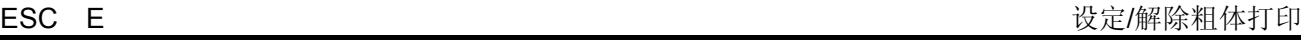

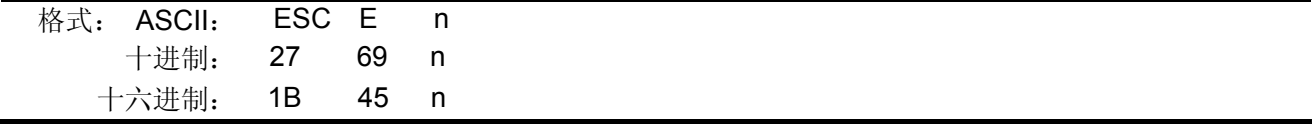

说明:

该命令通过打印两遍,第二遍稍向右偏一点来实现粗体打印。 n =0时,粗体打印无效;n =1时,粗体打印有效。

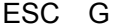

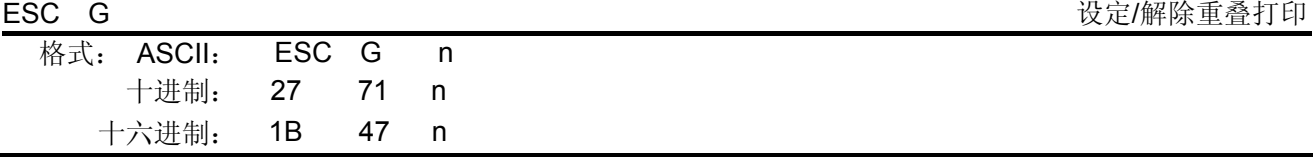

说明:

每个字符在同一位置被打印两次。

n =0时,重叠打印无效;n =1时,重叠打印有效。

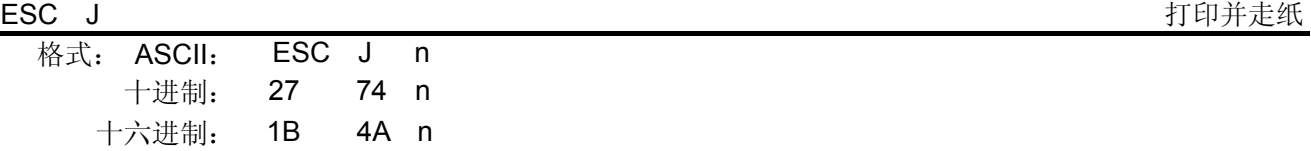

#### 说明:

打印并走纸n/144英寸, 如缓冲区无内容可打, 则直接走纸。

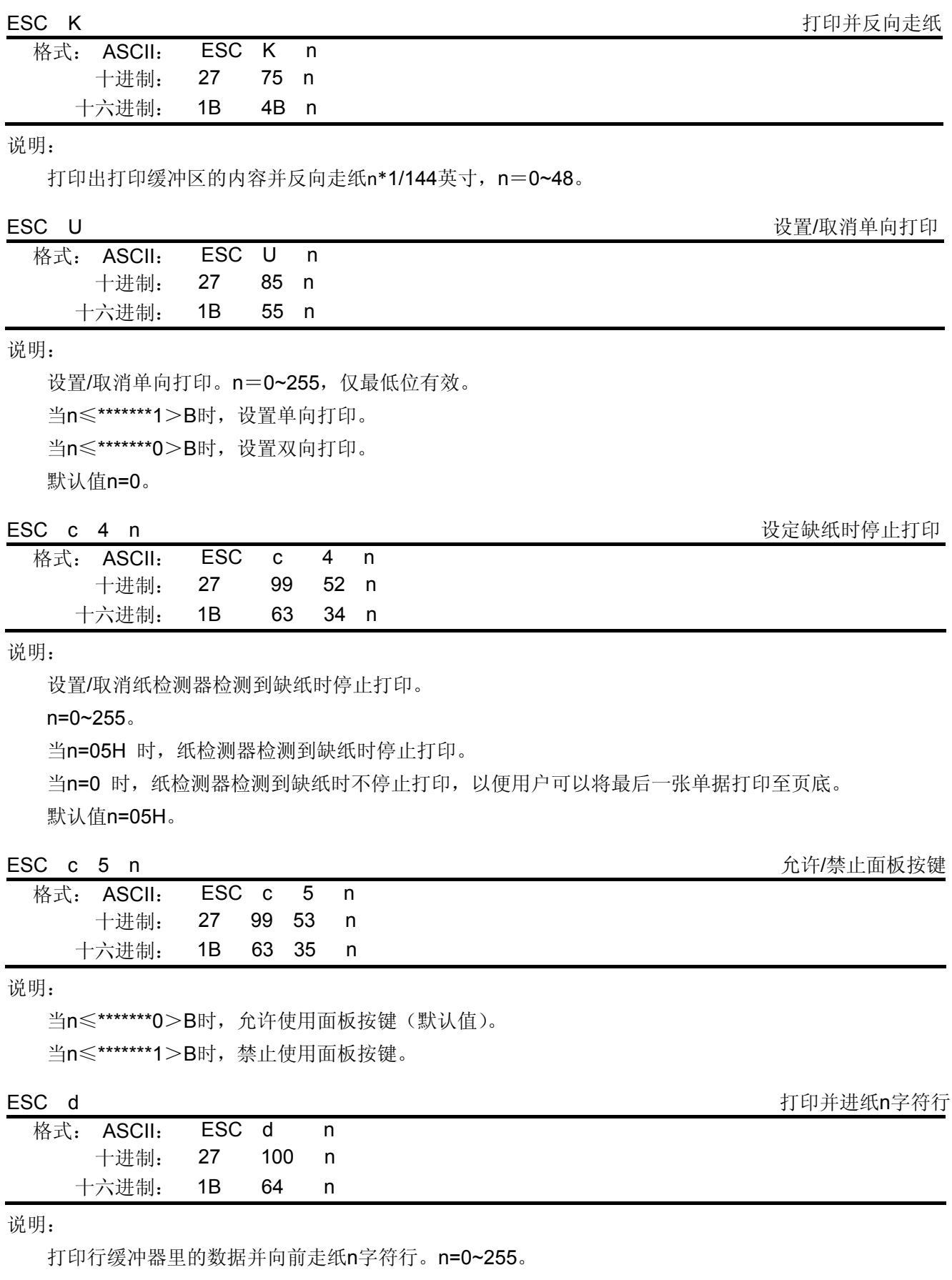

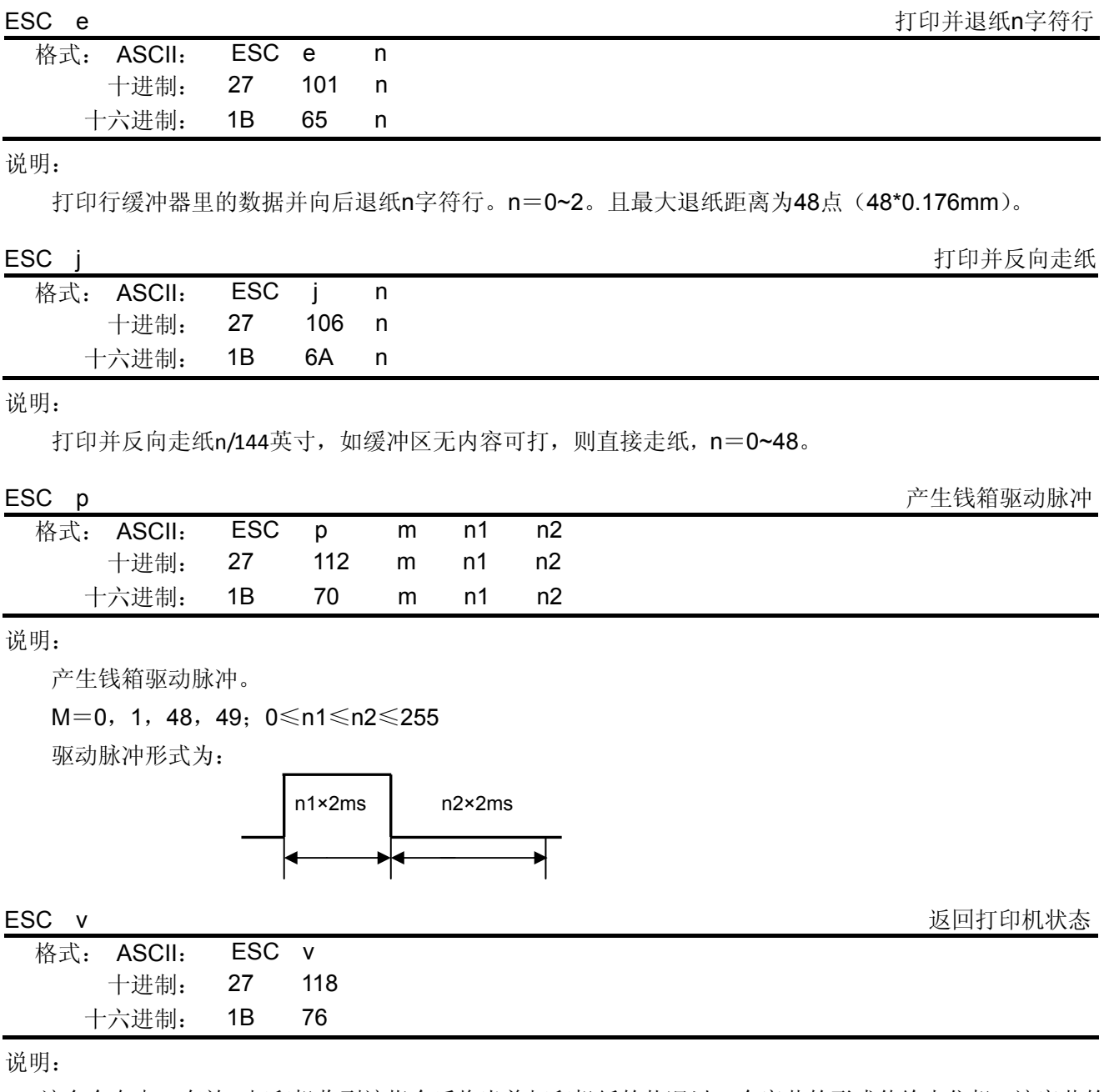

该命令在串口有效,打印机收到该指令后将当前打印机纸的状况以一个字节的形式传给上位机。该字节的 含义如下:

当打印机无纸时,该字节 bit2=1, bit3=1; 有纸时 bit2=0, bit3=0。

在黑标有效时,该字节 bit7=1 表示当前处于黑标位置, bit7=0 则表示当前不是处于黑标位置; 若黑标无 效则该位无定义。

FS ! The matrix of the control of the control of the control of the control of the control of the control of the control of the control of the control of the control of the control of the control of the control of the con

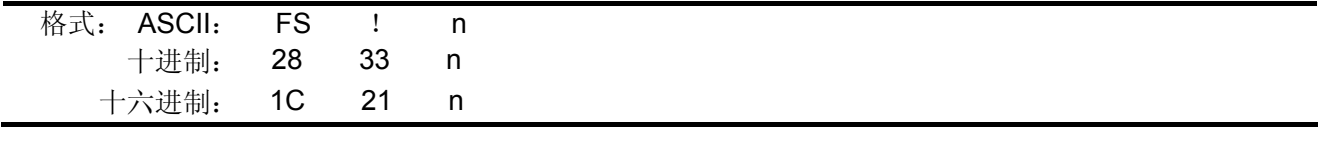

说明:

n 的 bit2=0 倍宽方式无效; bit2=1 倍宽方式有效 n 的 bit3=0 倍高方式无效; bit3=1 倍高方式有效 n 的 bit7=0 下划线无效; bit7=1 下划线有效 默认 n=0

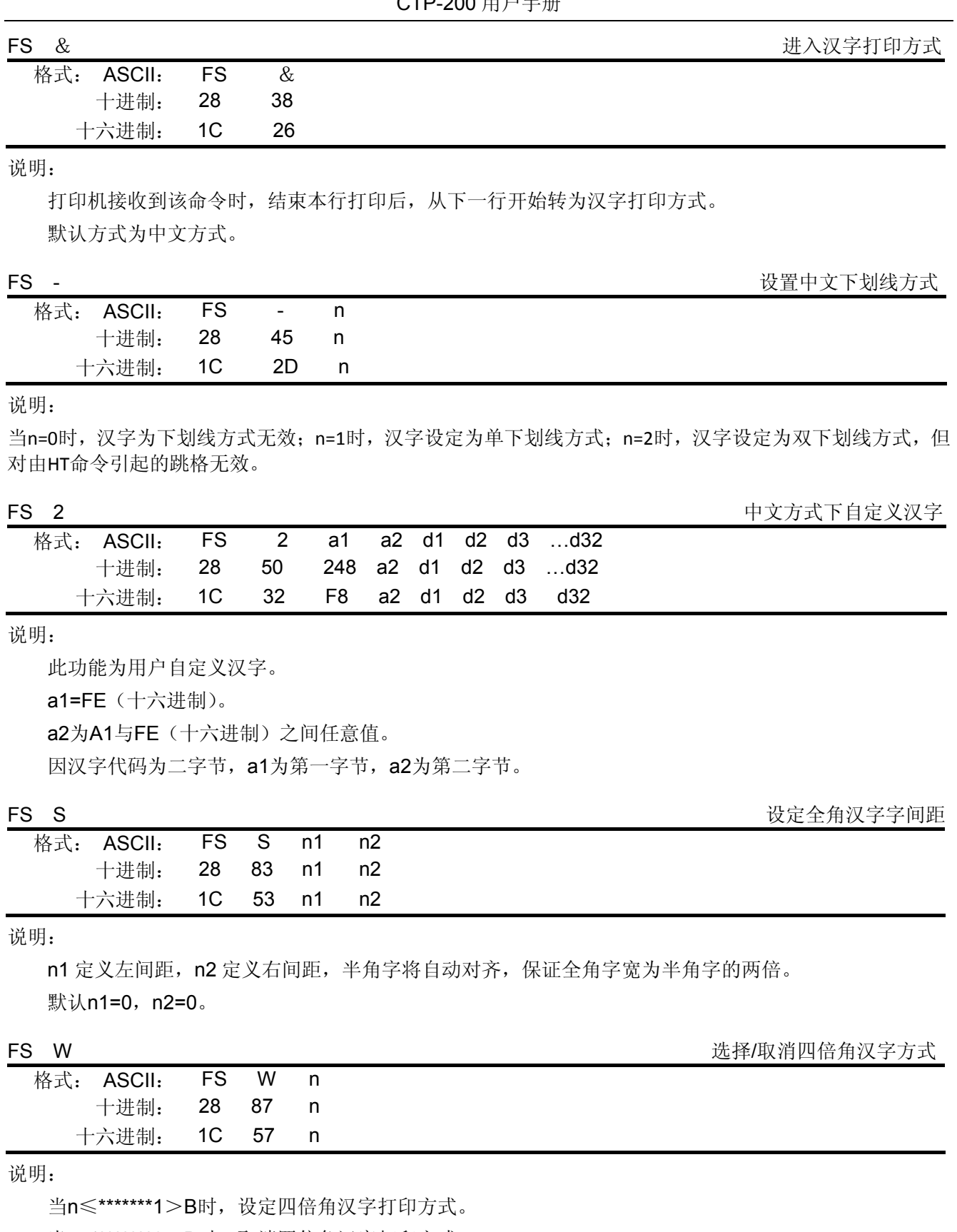

当n≤\*\*\*\*\*\*\*0>B时,取消四倍角汉字打印方式。

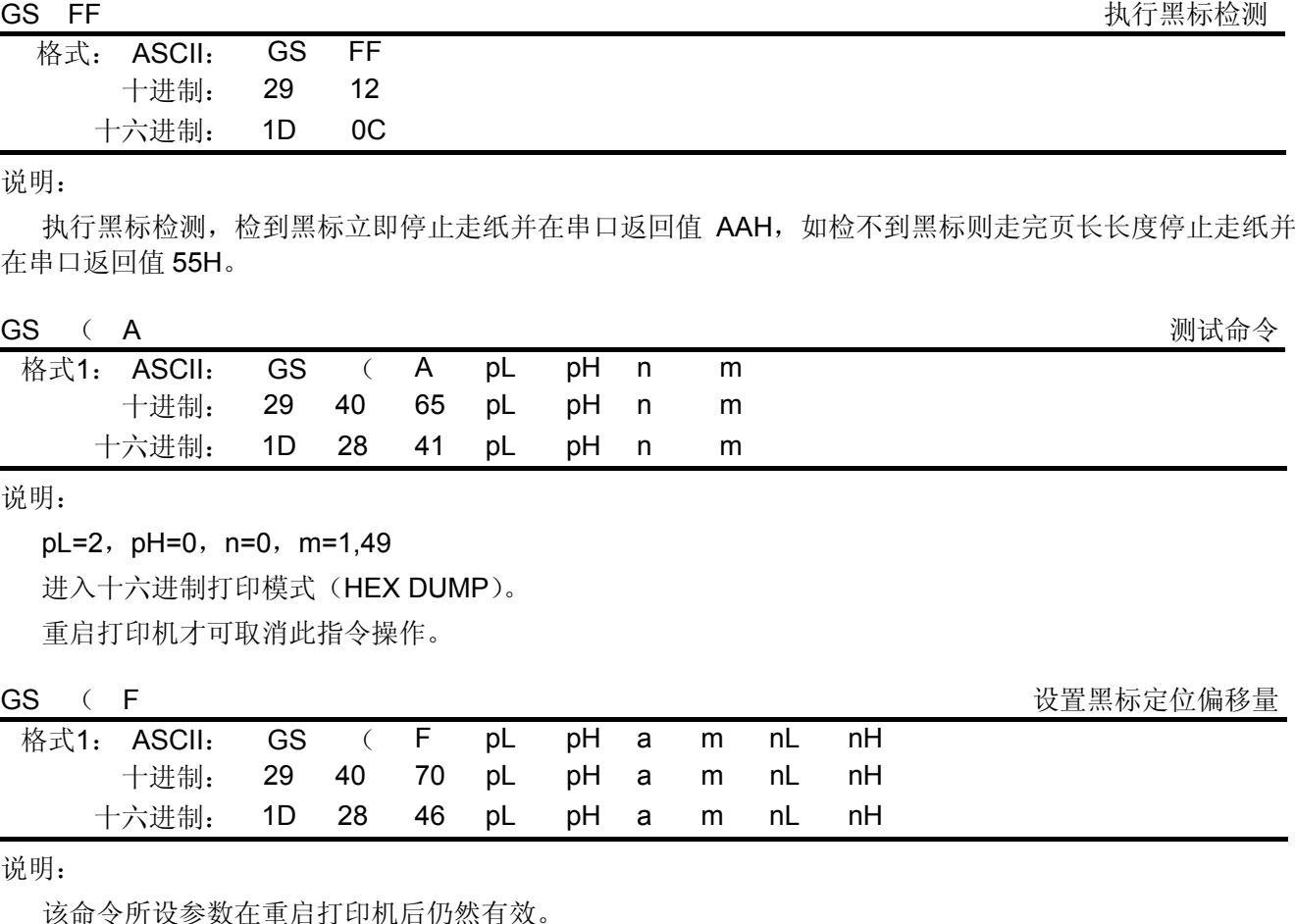

该命令用于选择黑标定位控制允许,且设置撕纸位置或起始打印位置相对于黑标检测的偏移量。该值以点 数计算。

命令相关参数为:

 $pL+$  ( $pH \times 256$ ) =4,  $\mathbb{E}[pL=4, pH=0]$ 

1≤a≤3,

m=0,48

 $0 ≤ (nL+nH×256) < 1700$ 

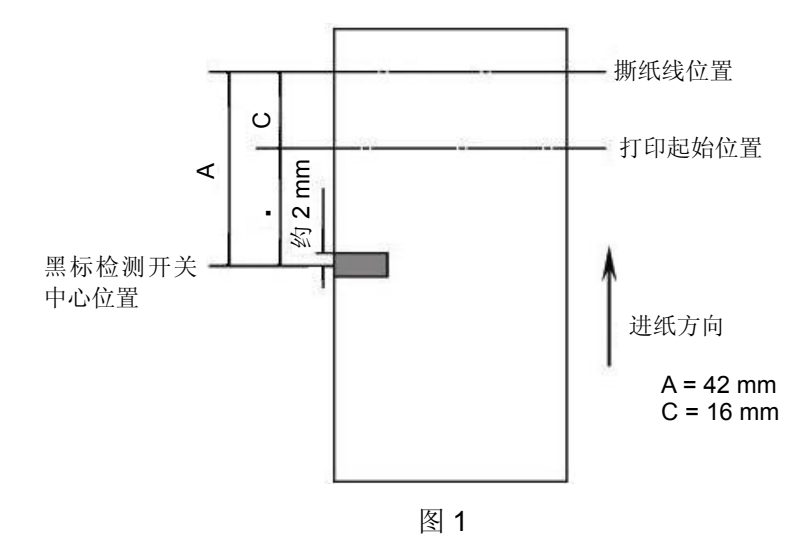

z a 用来选择设置撕纸位置或起始打印位置的偏移量。

**a b** 功能

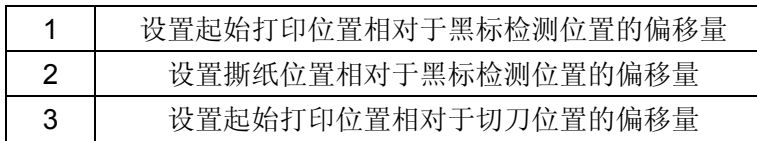

- m=0 或 48, 选择偏移量为前进纸方向计算。
- nL、nH 设置的偏移量对应实际距离为(nL+nH×256)×0.176mm; a=3 时 0≤nL≤246; nH=0。
- nL=nH=0, 即黑标检测开关检测到黑标时, 当前票面上对应打印头的位置为设定的起始打印位置, 当 前标面上对应撕纸口位置为设定的撕纸位置。
- 关于撕纸位置偏移量和起始打印位置偏移量的计算说明:
	- 1. 当撕纸位置到黑标印刷位置的距离 L 与打印机构的固有机械值 Lo 相同, 而且撕纸位置到起始打印 位置的距离 Q 与打印机构固定的机械值 Q<sub>0</sub> 相同时(如图 2 所示), 即用 GS ( F 命令所设置的 偏移量均为 0。

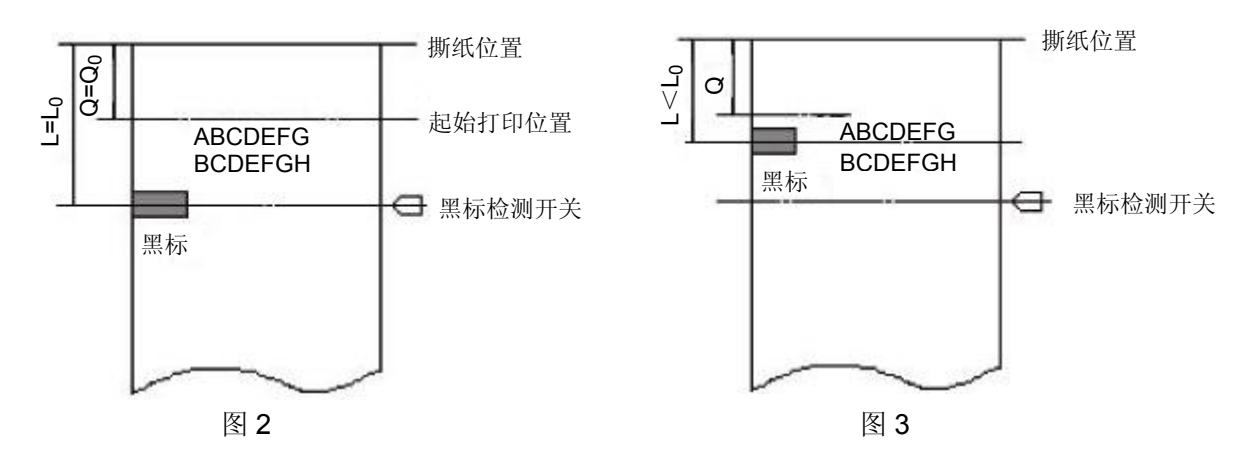

2. 当黑标印刷位置到撕纸位置的距离 L 小于打印机的机械值 Lo 时 (如图 3 所示), GS ( F 命令的 撕纸位置偏移量计算为: 撕纸位置偏移量=(Lo-L)/0.176(点数), 当黑标印刷位置到撕纸位置的 距离 L 大于打印机的机械值 Lo 时 (如图 4 所示), GS ( F 命令的撕纸位置偏移量计算为: 撕纸 位置偏移量=(L0+相邻两黑标间的距离-L)/0.176(点数)

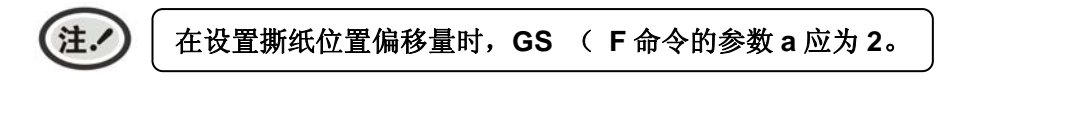

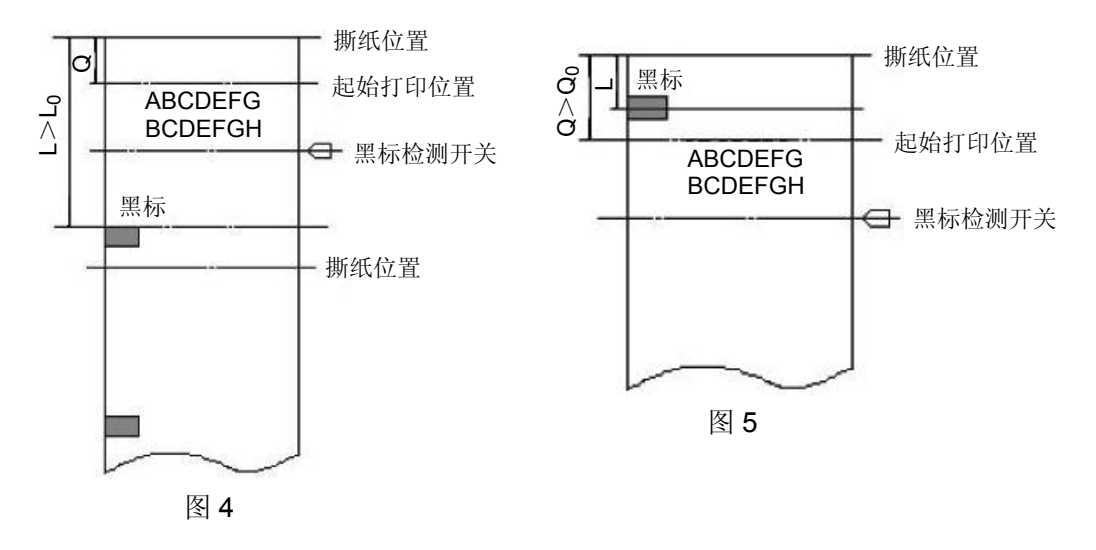

3. 当撕纸偏移量不为零或每单的起始打印位置到撕纸位置的距离 Q 大于打印机的机械值(Qo)时(如 图 5 所示), GS ( F 命令的起始打印位置偏移量计算为: 起始打印位置偏移量= (Q- Q0) /0.176+ 撕纸位置偏移量

注.

#### 在设置起始打印位置偏移量时,**GS** ( **F** 命令的参数 **a** 应为 **1**。

4. 打印机固有机械值  $L_0$ =A (mm)  $Q_0$ =C (mm), 请参见图 1。

对于指定打印票样的黑标定位控制命令使用举例(以 D 型机为例): 以下举例假设为撕纸位置在打印机构撕纸口,即 Lo=42mm, Qo= 16mm (请参见图 1)。

[例 1] 票样要求:撕纸位置在预印刷的黑标位置,每单打印起始位置在距撕纸位置 32mm 处。

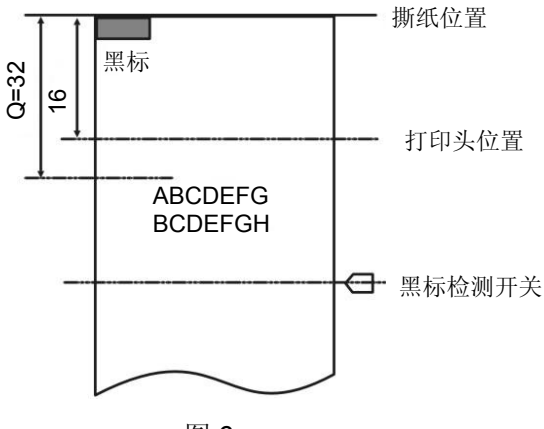

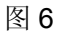

z 计算撕纸位置偏移量 因为黑标在撕纸位置, 即 L=0, 所以撕纸位置偏移量= (42-0) /0.176=238 点。

- z 使用如下命令设置撕纸位置偏移量 1D 28 46 <4> <0> <2> <0> <7D> <1>
- 计算起始打印位置的偏移量 (32-16)/0.176+238=329 点
- 使用如下命令设置起始打印位置偏移量 1D 28 46 <4> <0> <1> <0> <6C> <1>
- 完成上述设置后, 在打印每一单票据时: 用 GS FF 命令走纸到起始打印位置; 送每一单要打印的数据,并逐行打印这些数据; 用 GS V m 命令走纸到撕纸位置,将票据切/撕下。

[例2] 票样要求:撕纸位置到黑标的距离为 8mm,起始打印位置距撕纸位置的距离为 16mm。

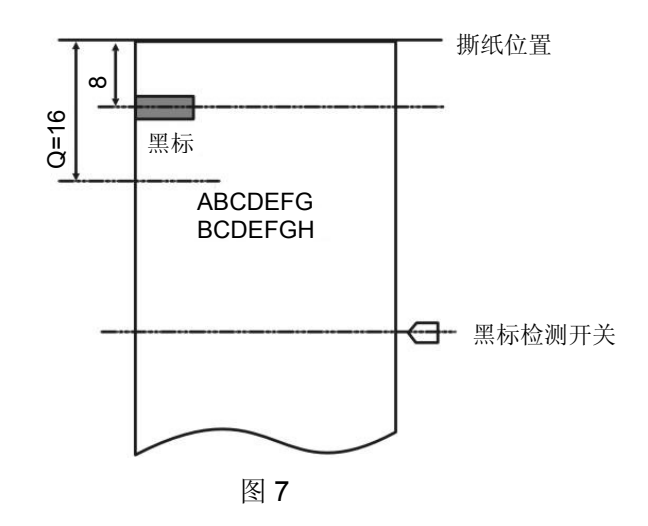

- z 计算撕纸位置偏移量 因为黑标在距撕纸线的距离<Lo(42mm),所以撕纸位置的偏移量为: 撕纸位置偏移量=(42-8)/0.176=193 点。
- 使用如下命令设置/撕纸位置偏移量 1D 28 46 <4> <0> <2> <0> <4F> <1>
- z 计算起始打印位置的偏移量 (16-16)/0.176+193=193 点
- 使用如下命令设置起始打印位置偏移量 1D 28 46 <4> <0> <1> <0> <5> <1>
- z 完成上述设置后,在打印每一单票据时: 用 GS FF 命令走纸到起始打印位置; 送每一单要打印的数据,并逐行打印这些数据; 用 GS V m 命令走纸到撕纸位置, 将票据切/撕下。
- [例3] 票样要求: 票长 150mm, 撕纸位置到黑标的距离为 142mm, 起始打印位置距撕纸位置的距 离为 32mm。

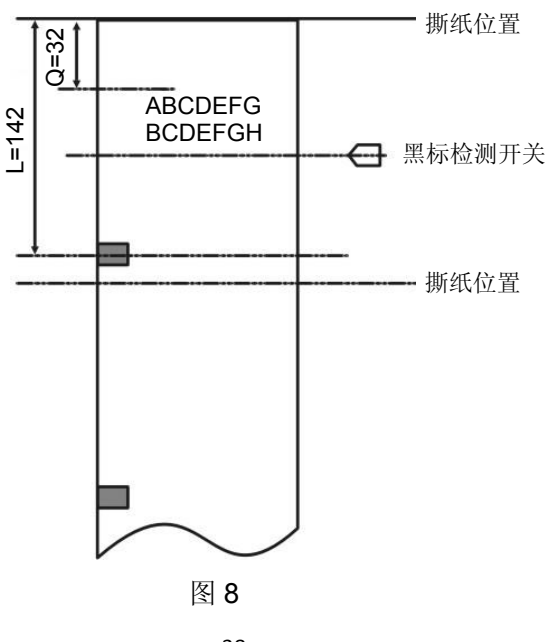

- z 计算撕纸位置的偏移量 因为黑标在距切/撕纸线的距离>Lo (42mm), 所以撕纸位置的偏移量为: 撕纸位置偏移量=(42+150-142)/0.176=284 点。
- z 使用如下命令设置撕纸位置偏移量 1D 28 46 <4> <0> <2> <0> <AA> <1>
- 计算起始打印位置的偏移量 (32-16)/0.176+284=375 点
- 使用如下命令设置起始打印位置偏移量 1D 28 46 <4> <0> <1> <0> <BB> <1>
- z 完成上述设置后,在打印每一单票据时,使用的命令序列与例 1、例 2 都相同。

注.

**1.** 只要撕纸位置偏移量不为 **0**,就要用 **GS** ( **F** 命令分别设置撕纸位置偏移量(**a=2**)和 起始打印位置偏移量(**a=1**)。

- **2.** 只有在设置了起始打印位置后才能使用 **GS FF** 命令走纸到起始打印位置,否则可能出 现定位不准或空走纸一张的情况。
- **3.** 当用 **GS** ( **F** 命令更改了上次设置的偏移量时,可能会在打印第一单票据时出现定位 不准或空走一张票的情况,但以后再打印的票据是正确的。

GS r 返回打印机状态

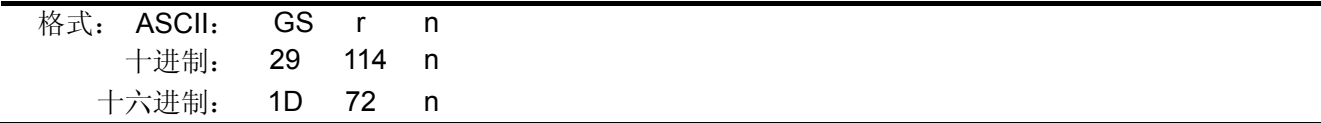

说明:

该命令在串口有效。

n=1,49时,回传纸的状态。若有纸则返回的字节的bit2,3=0;若无纸,则返回的字节的bit2,3=1。

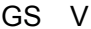

走纸到切纸/撕纸位置

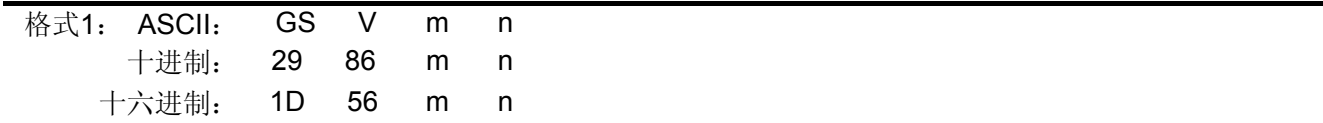

说明:

m=66,0≤n≤255

m=66时, 走纸到(切纸/撕纸位置+n\*1/144英寸)位置并部分切纸(无切纸刀则无切纸动作), 但当选择 黑标定位有效时,n值无效,此时前送纸距离由"GS ( F"命令设置的参数确定。

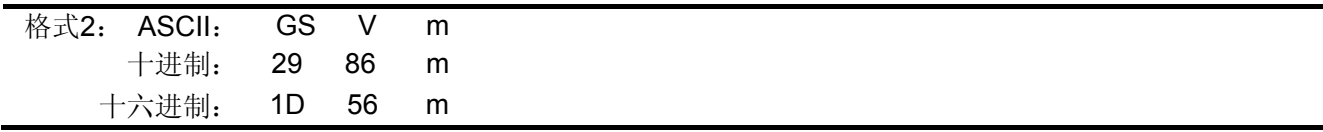

说明:

m=1, 49时, 走纸到切纸/撕纸位置并部分切纸(无切纸刀则无切纸动作)。

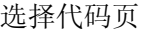

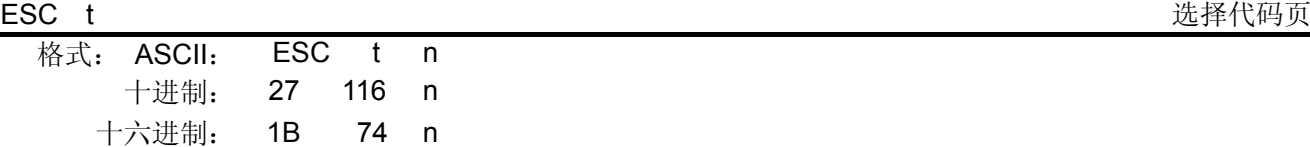

说明:

选择默认代码页。

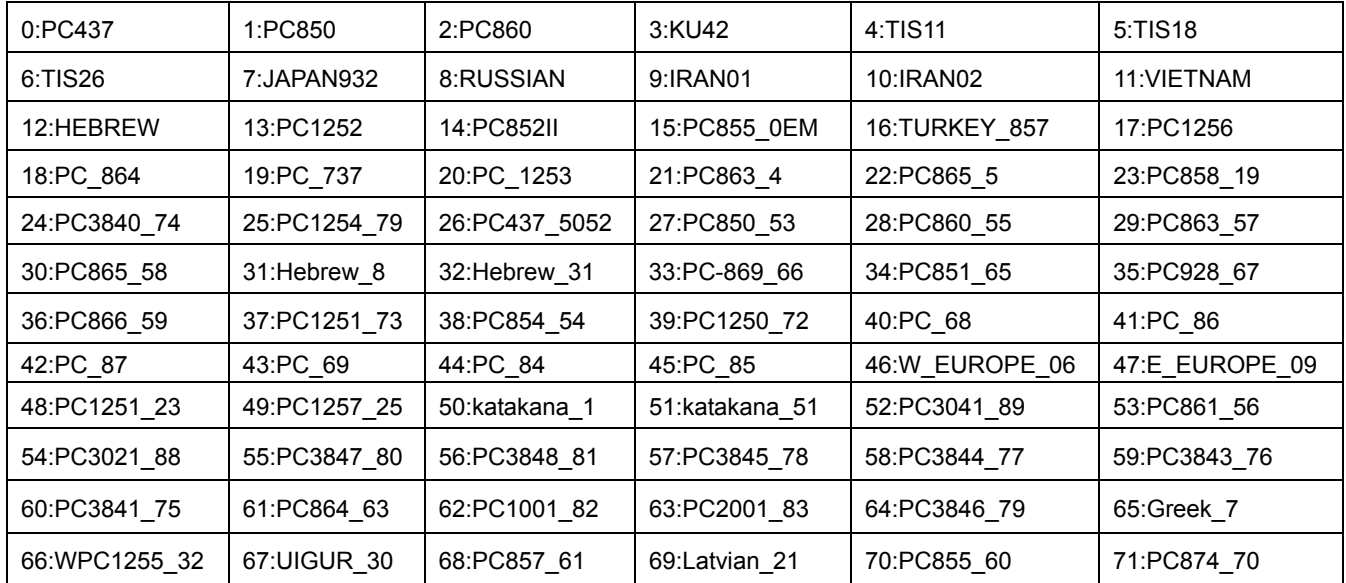

## 附录一 打印命令汇总表

<span id="page-47-1"></span><span id="page-47-0"></span>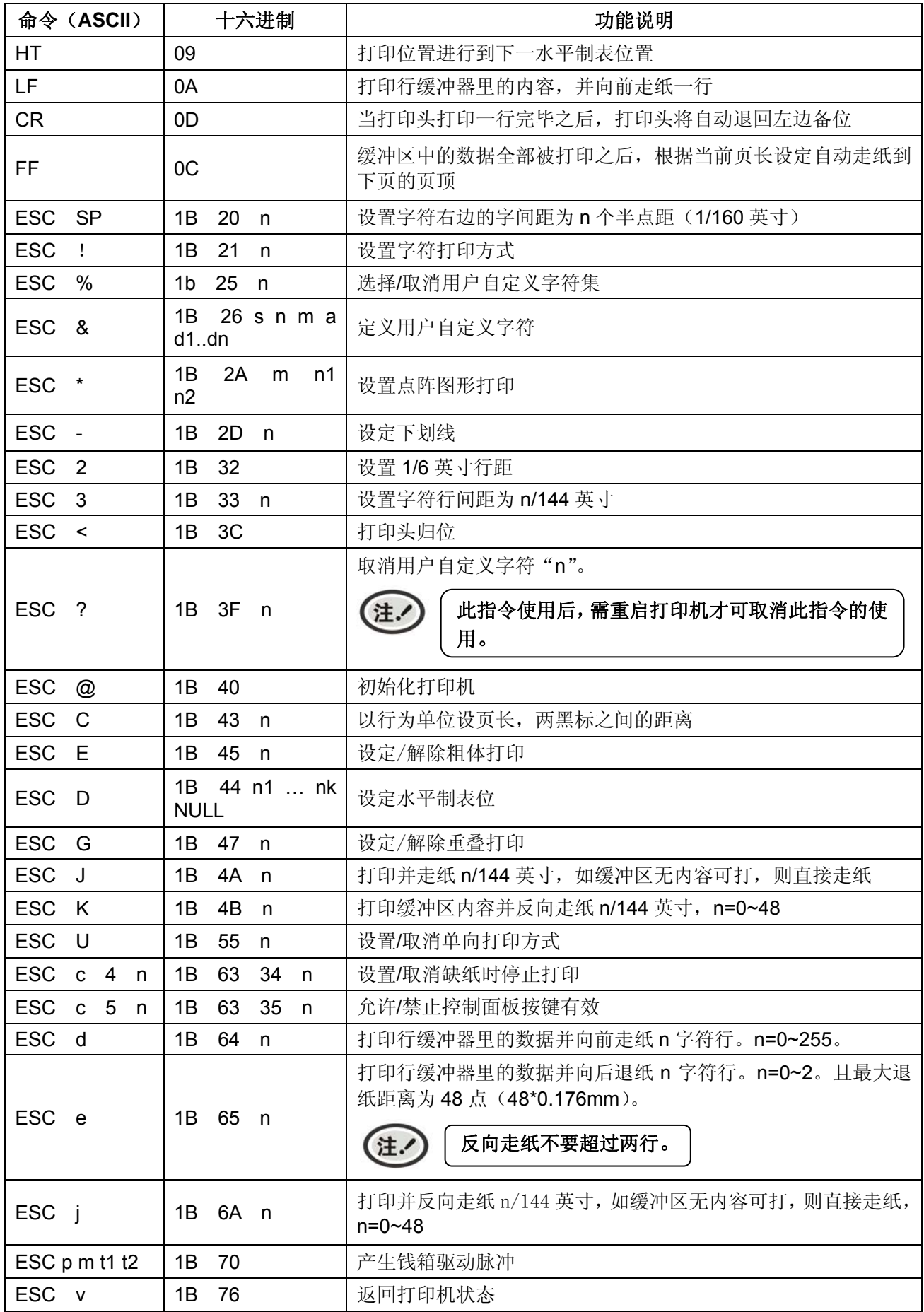

CTP-200 用户手册

| <b>FS</b>                 | 1 <sup>C</sup><br>21 n                  | 选择中文方式下的打印模式                                                               |
|---------------------------|-----------------------------------------|----------------------------------------------------------------------------|
| <b>FS</b><br>&            | 1C<br>26                                | 进入汉字打印方式                                                                   |
| <b>FS</b>                 | 1C<br>2D<br>n                           | 设置中文下划线方式                                                                  |
| <b>FS</b><br>2            | 1C<br>-32                               | 中文方式下自定义汉字                                                                 |
| <b>FS</b><br>S            | 1C<br>-53<br>n1<br>n2                   | 设定全角汉字字间距                                                                  |
| <b>FS</b><br>W            | 1C<br>57<br>$\mathsf{n}$                | 选择/取消四倍角汉字方式                                                               |
| <b>GS</b><br>FF           | 1D<br>$_{0C}$                           | 执行黑标检测                                                                     |
| GS.<br>A                  | 28<br>- 41<br>1D<br>pL<br>рH<br>n.<br>m | 进入十六进制打印模式(HEX DUMP)。pL=2,pH=0,n=0,m=1,49<br>注.<br>重启打印机才可取消此指令操作。         |
| GS (F                     | 46<br>28<br>1D<br>pL<br>a m nL nH<br>pH | 设置黑标定位偏移量。 pL=4, pH=0, a=0~3, m=0,48<br>$0 \leq (nL+nH \times 256) < 1700$ |
| <b>GS</b><br>$\mathsf{r}$ | 72<br>1D.<br>$\mathsf{n}$               | 返回打印机状态                                                                    |
| <b>GS</b><br>V            | 56<br>1D<br>m n                         | 走纸到切纸/撕纸位置                                                                 |
| ESC<br>t                  | 1B<br>74<br>n                           | 选择代码页                                                                      |

# Jolimark 映美

制造商:新会江裕信息产业有限公司 地址:广东省江门市新会区今古洲经济开发区江裕路 18 号 邮编:529141 客户服务热线:400-930-8899 传真:0750 6390382 Http: //www.jolimark.com

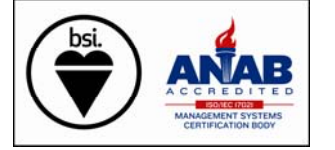

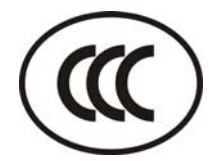

3C 认证

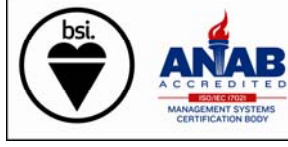

BSI ISO 9001 认证 BSI ISO 14001 认证 BSI ISO 45001 认证

"采标"认证

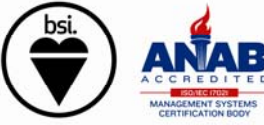

FM 53174 (ISO 9001) EMS 709662 (ISO 14001) OHS 709664 (ISO 45001)

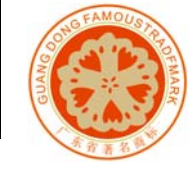

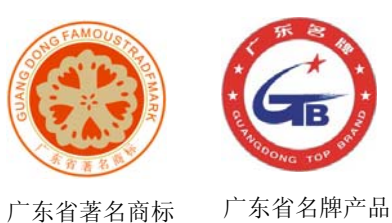